From Eye to Insight

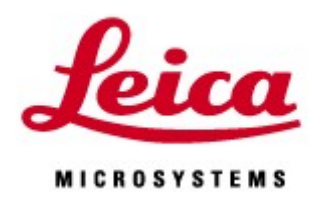

# FALCON FLIM Manual

20200110\_EN

#### FLIM

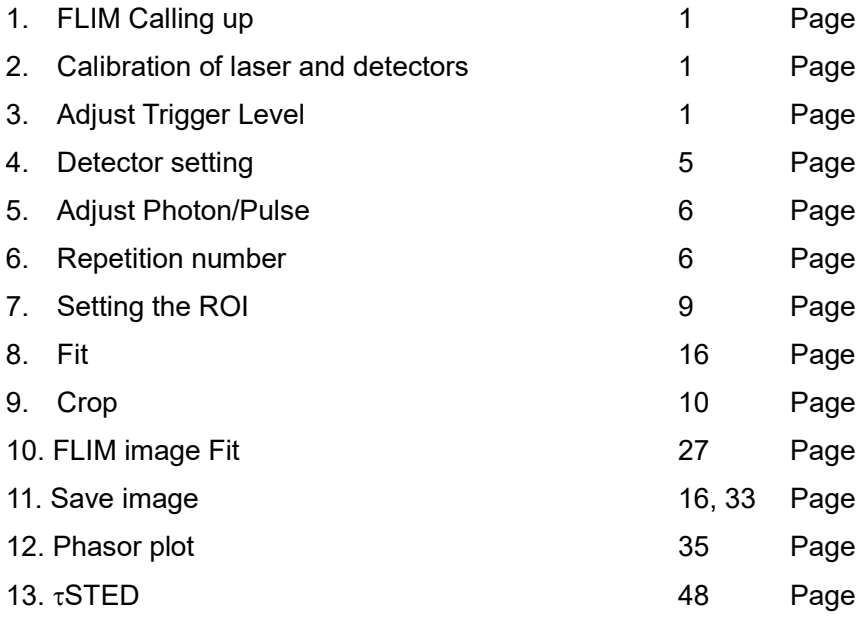

# Tips

- \*Check box for Gating function is not available for FLIM, but the values apply to the FLIM.
- \*PMT is not available for FLIM
- \*Notch filter supported Pulse laser is required
- (Notch filter not-supported pulsed laser could available for enough bright sample)
- \* LAS X FLIM/FCS can be opened in the following LAS X wizard using the FLIM button and is available for FLIM experiment there:
- FCS: In the Setup Imaging operating step
- FRET AB, FRET SE: in the Setup operating step in the Workflow or Acquisition tab
- Live Data Mode: In the Acquire operating step
- Electrophysiology: In the Acquire operating step

\* Click the LAS<sup>N</sup>SingleMole **Fig. LAS\_X\_SingleMoleculeDetection.exe** shortcut j open the An evaluation in LAS X FLIM/FCS. LAS X Small is not available for the analysis

\* STED 77 nm and WLL pulse timing are synchronized. WLL pulse picker is not available only when STED 775 nm is ON STED 775 nm is only available when WLL is 80 MHz

FLIM Calling up

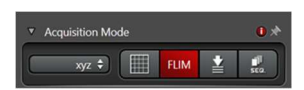

Click the FLIM button. The LAS X FLIM/FCS opens on the second monitor.

In second monitor, the FLIM setting dialog field is displayed.

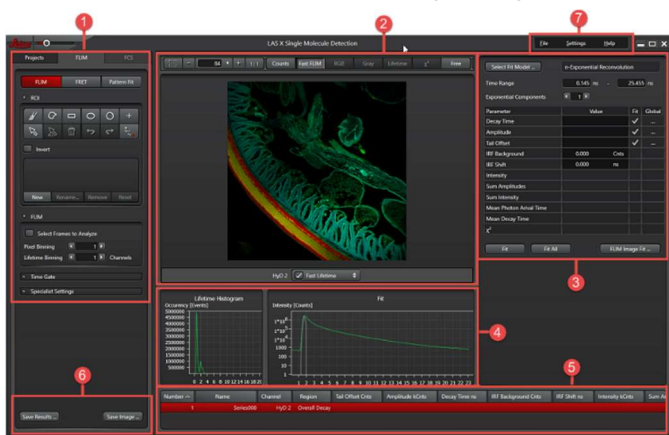

Calibration of laser and detectors

Click the ○7 Setting open the FLIM Calibration dialog

\*WLL: Automatic/Calibrate

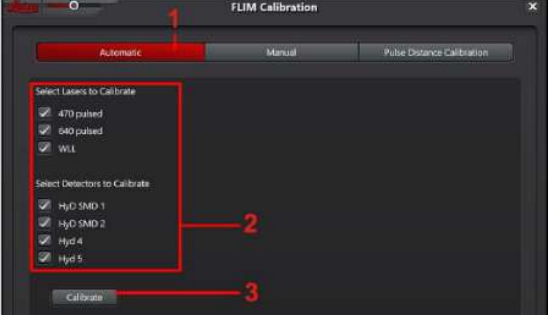

\*Trigger level is available for background level adjustment (Only SMD-HyD)

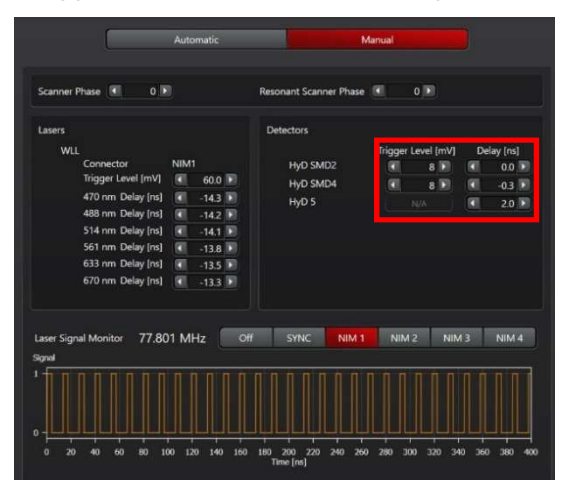

\*Sequential setting is disappear after calibration

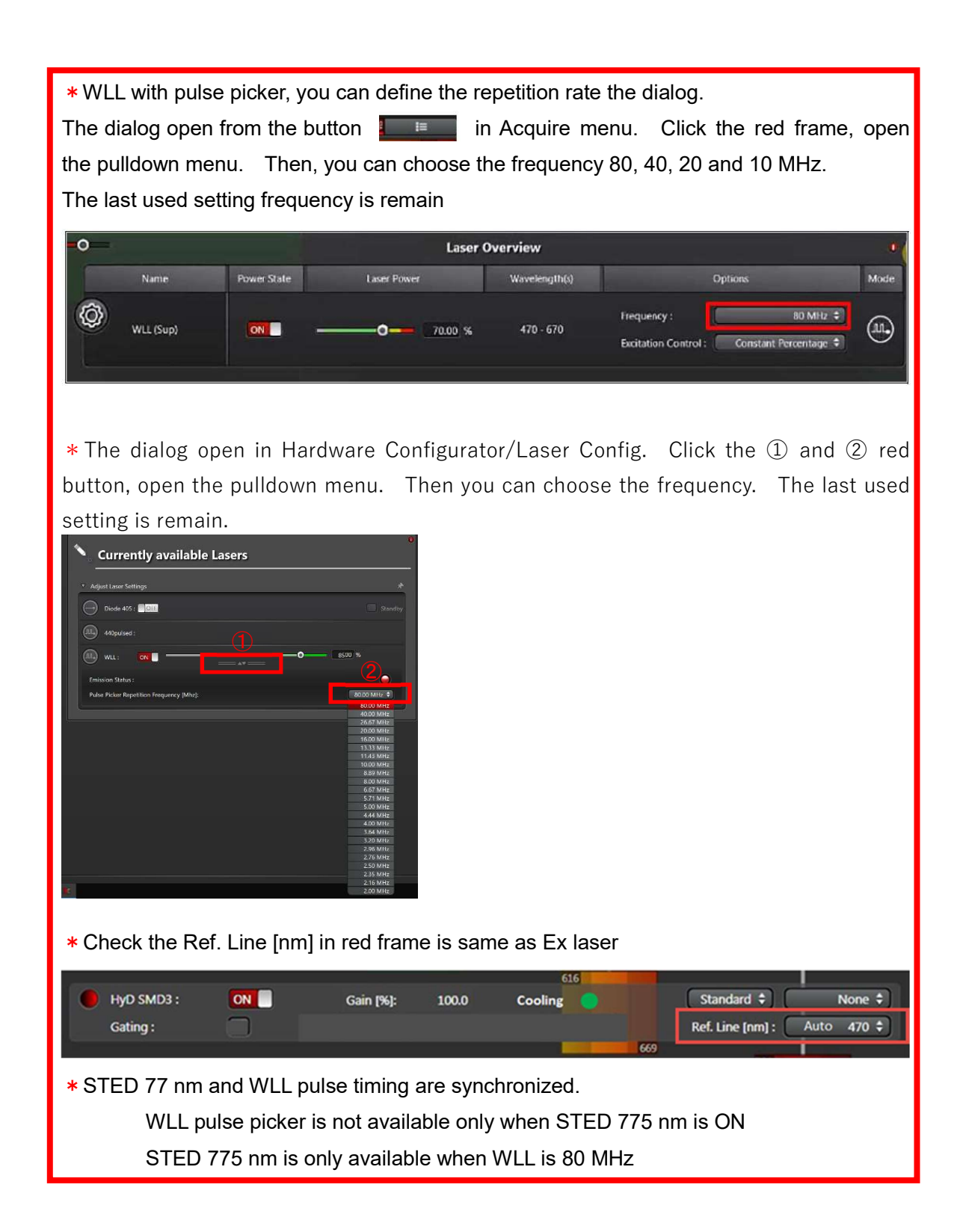

\*MP:Manual/NIM2-4(The number depend on the system)Adjust the pulse width with Trigger level

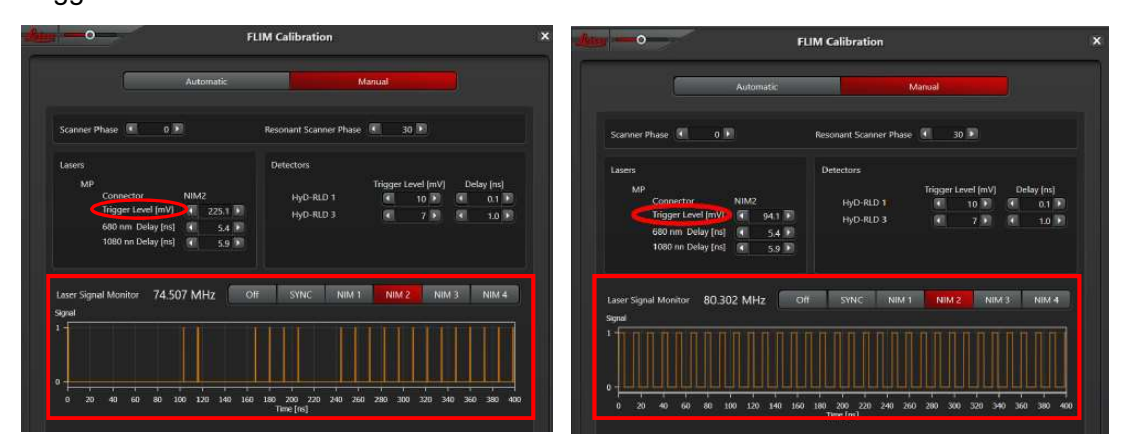

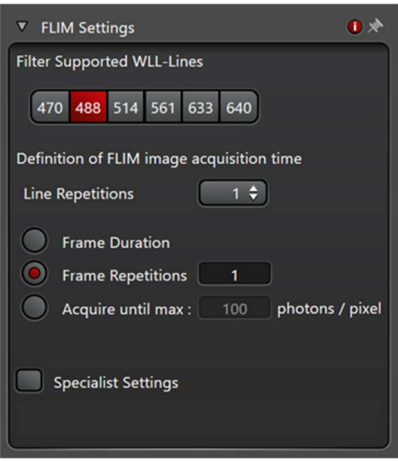

F LIM Settings (Main monitor) Filter Supported WLL-Lines: All WLL lines supported by a filter system are represented by a button and are enabled when you click the button.

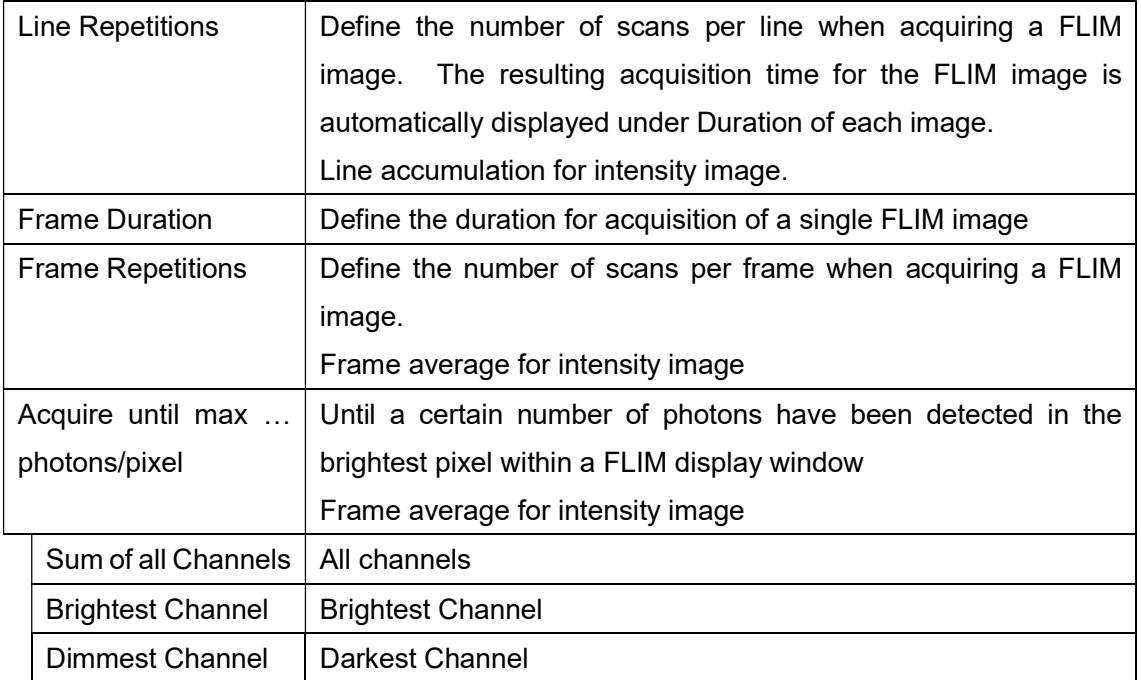

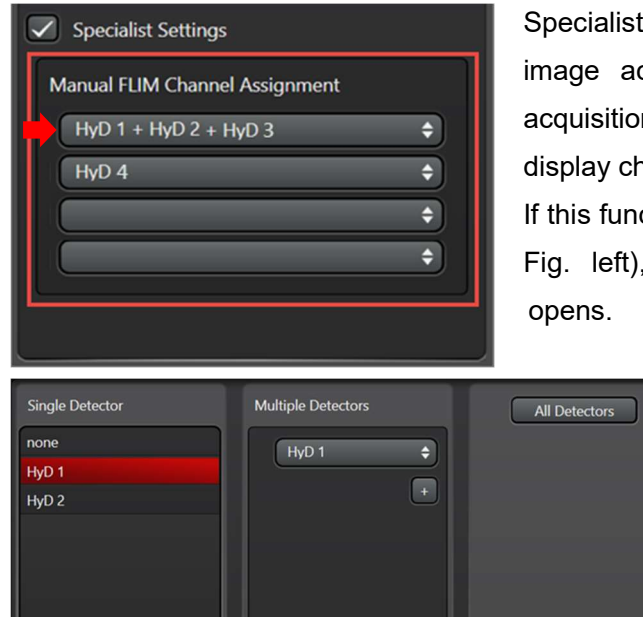

Channel Name HyD 1

Specialist Settings : To increase the speed of image acquisition, detector channels for data acquisition can be combined manually into FLIM display channels.

If this function is activated, new dialog field (in the Fig. left), Manual FLIM Channel Assignment, opens.

> Click the first drop down menu. The following dialog (in the Fig. left) opens for assigning the channels.

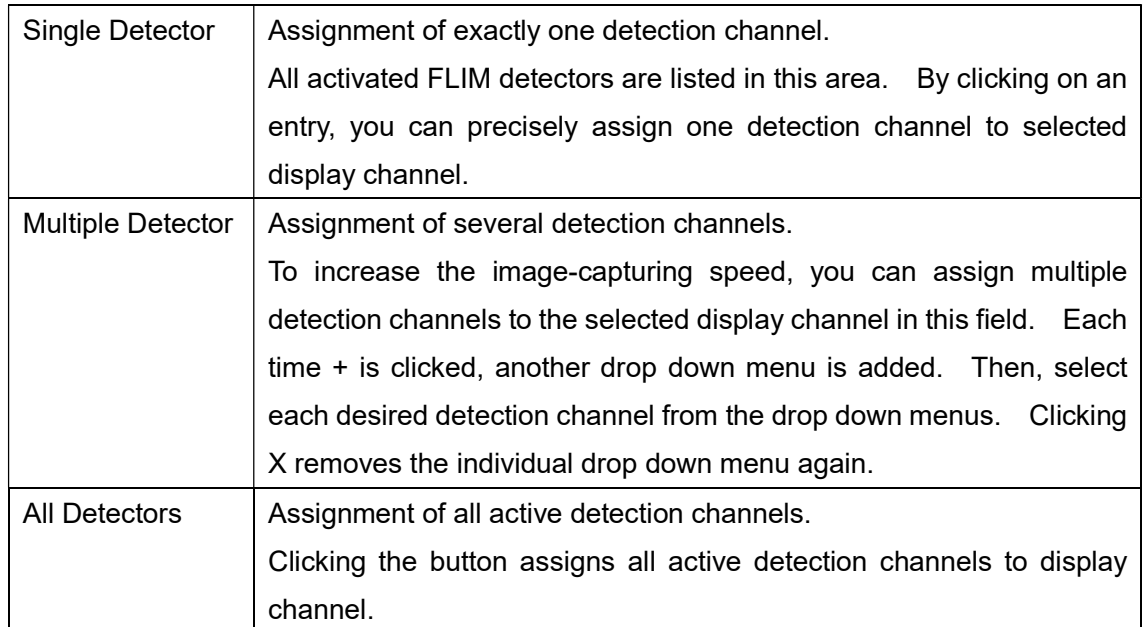

Close

A Fast FLIM image is displayed in the sub-monitor for each detection channel. For each pixel, an averaging of all fluorescence lifetimes and fluorescence intensities that occur in the specimen is displayed in ta false color image. The contrast for lifetime and intensity is set automatically, but can be adjusted.

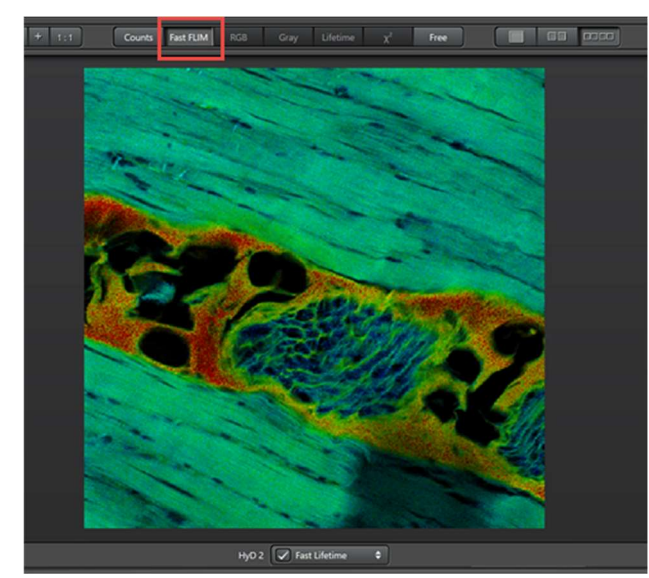

Right click on the image, and choose Show Data Cursor. Then, shown this dialog.

Events: 281 Cnts Fast FLIM: 2.393 ns

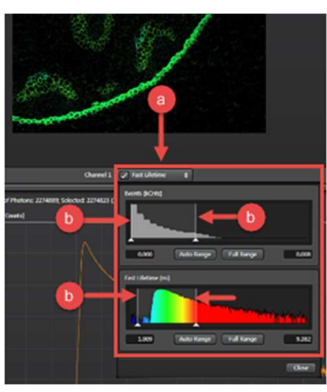

If necessary, change the contrast for lifetime and intensity. To open the dialog for adjusting the contrast, click the control element next to the channel designation below the FLIM image display window. You can change the contrast by using the mouse to drag the white margin lines to desired position.

Underneath the image view,  $\bigcirc$ : Pixel Intensity Histogram, the pile-up control histogram,  $\odot$  : Lifetime Decay Curve are

displayed live

Pixel Intensity Histogram:Display the Events over the photon/Laser pulse

Use the pixel intensity histogram to adjust the laser intensity live, so that a maximum of 0.5 photons/laser for HyD and 1.0 photons/laser for SMD-HyD are measured.

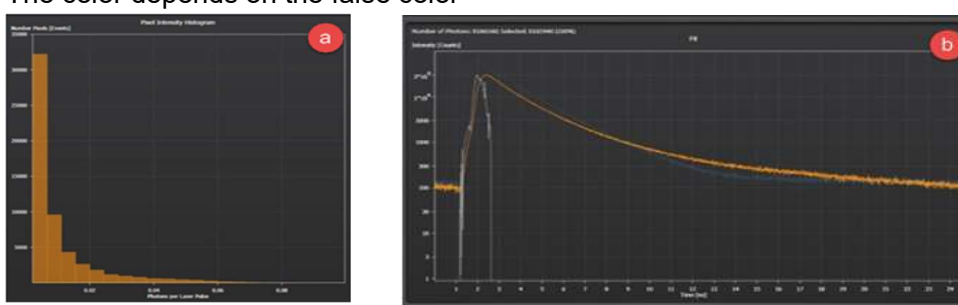

The color depends on the false color

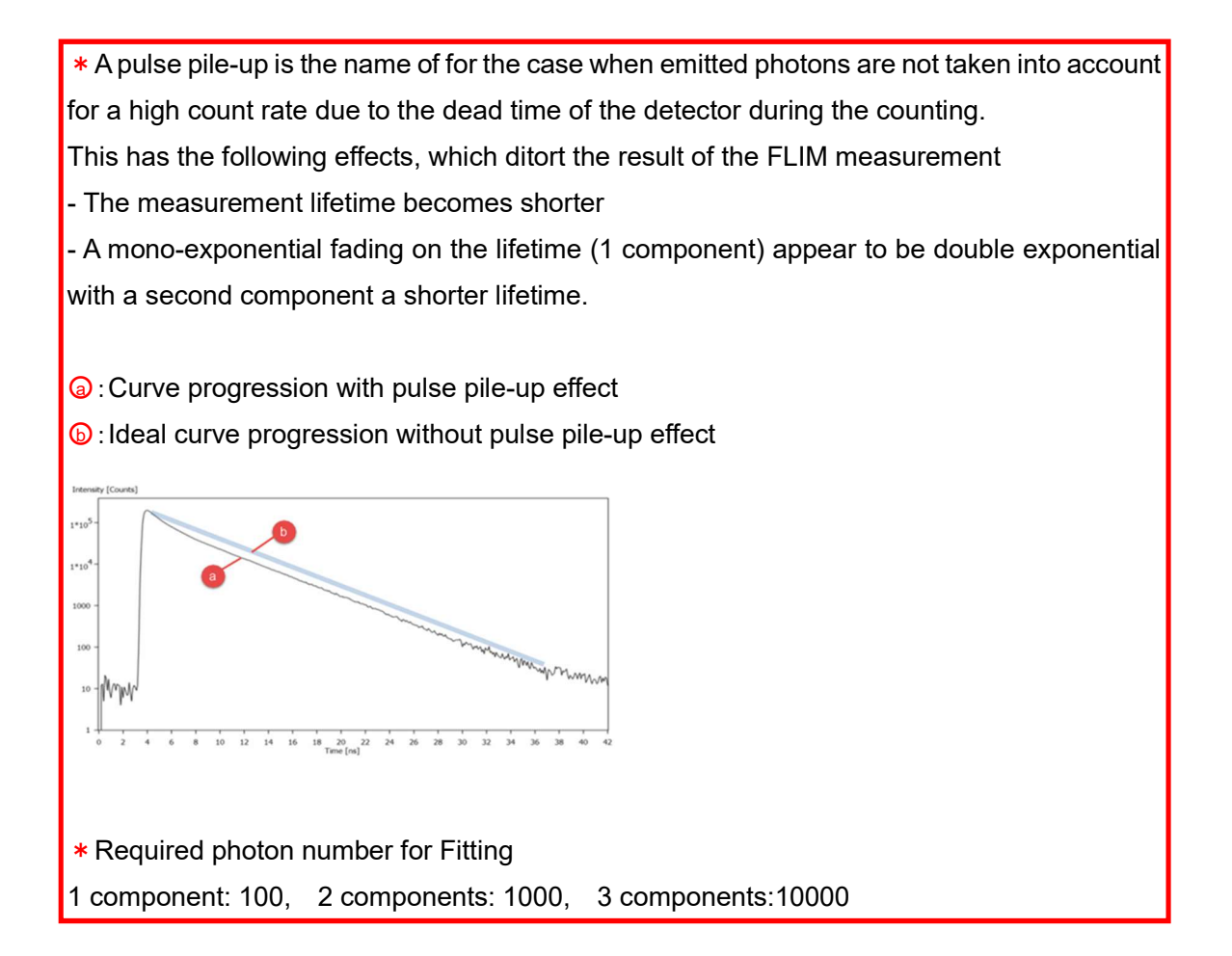

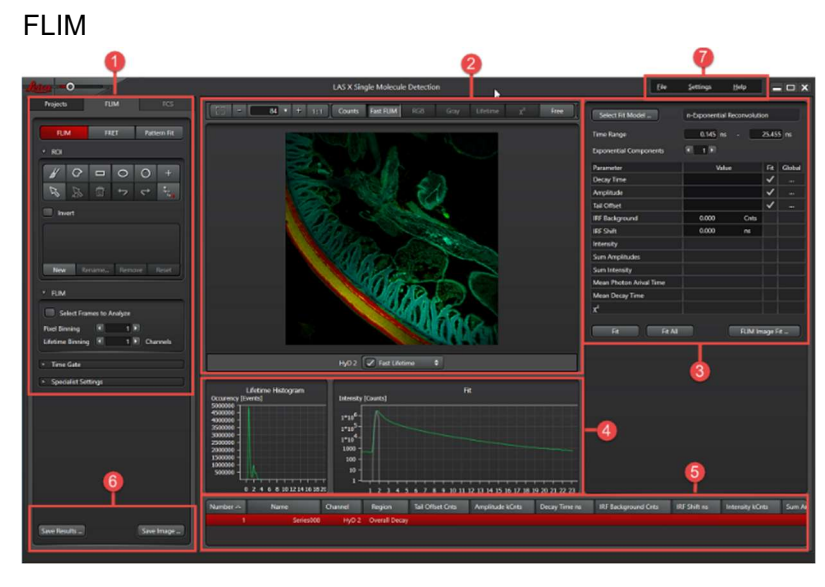

8-① Setting for analysis

8-② Display window for FLIM image. During FLIM test and FLIM measurements, a fast FLIM image is already being displayed live. Below the display window, there are controls for adjusting the contrast of the individual channels.

8-③ Parameter setting are displayed for the fit on the right edge of the screen

8-4 In the diagram area, histogram is displayed in left and the lifetime decay curve is displayed on the right

8-6 A navigation table is displayed below the diagram in which is a row entry for each image, each ROI and each FLIM display channel.

8-⑥ In this dialog, you can save the FLIM image

8-7 In this dialog, you can export FLIM data

Adjust Photon/Pulse

# $18-(1)$

Using ROIs you can limit the region of interest of the fast FLIM image. For this purposes, various tools are available in this dialog

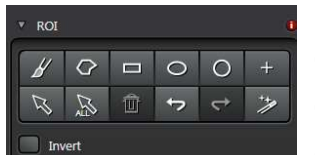

From the upper left

①Brush ②Polygon

③Rectangle

④Ellipse

⑤Circle

⑥Individual pixel

⑦Selecting a ROI

⑧Select all ROIs

⑨Delete selected ROI(s)

⑩Undo last operation

⑪Restore last operation

⑫Automatically form a ROI

Invert: Reverse the color display in the FLIM image and shows the image in inverted colors.

# Additional function for handling ROIs

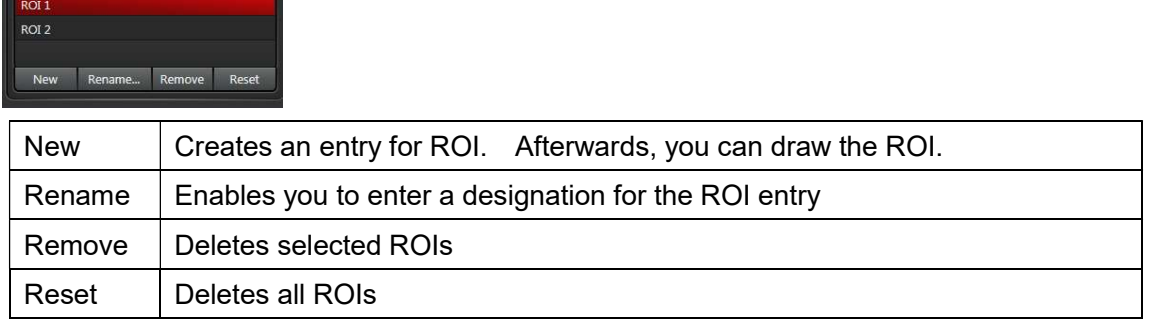

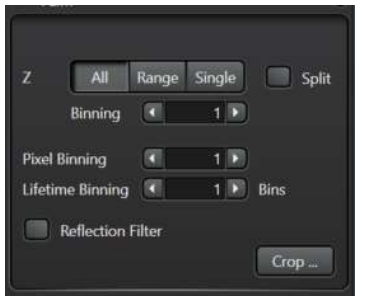

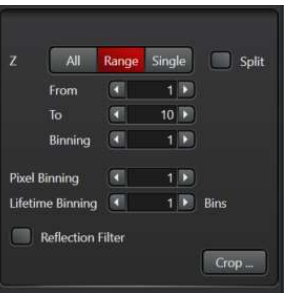

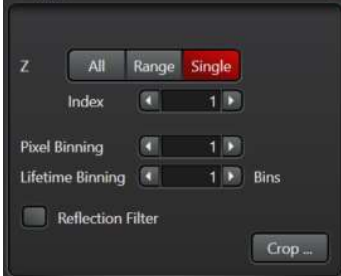

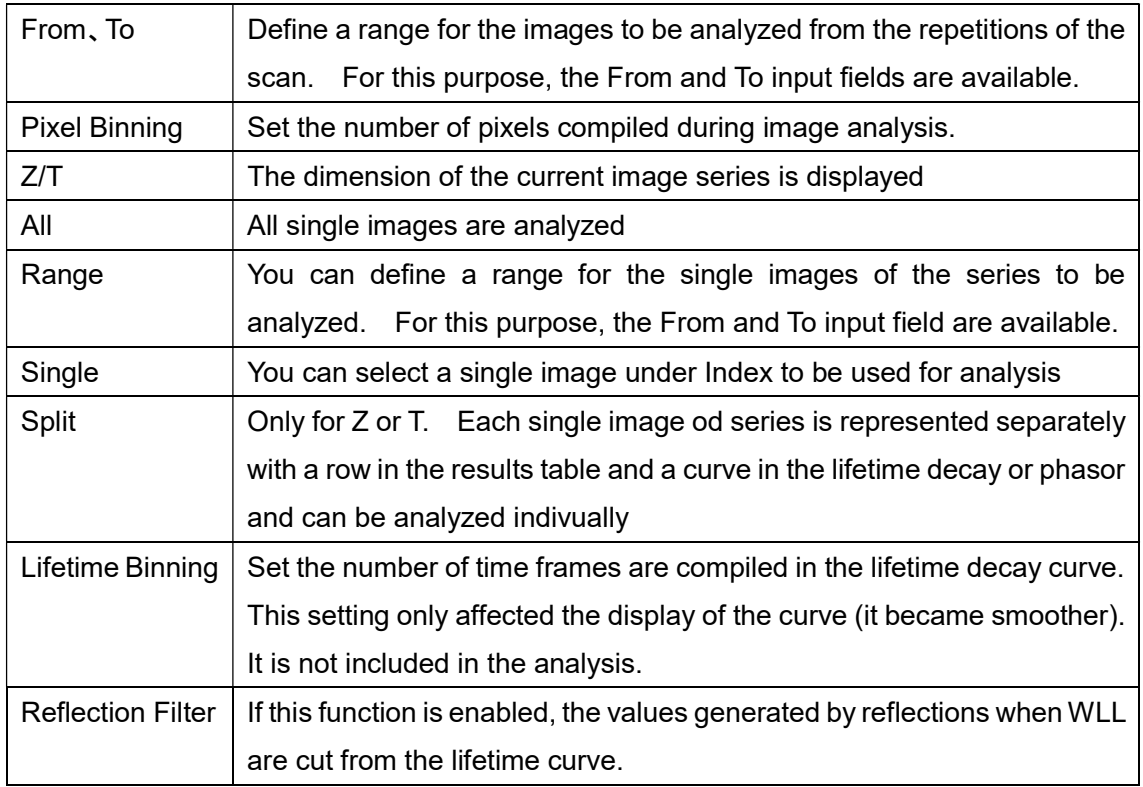

# Crop

It is possible to crop lifetime series in time and space and to bin in time as in Z.

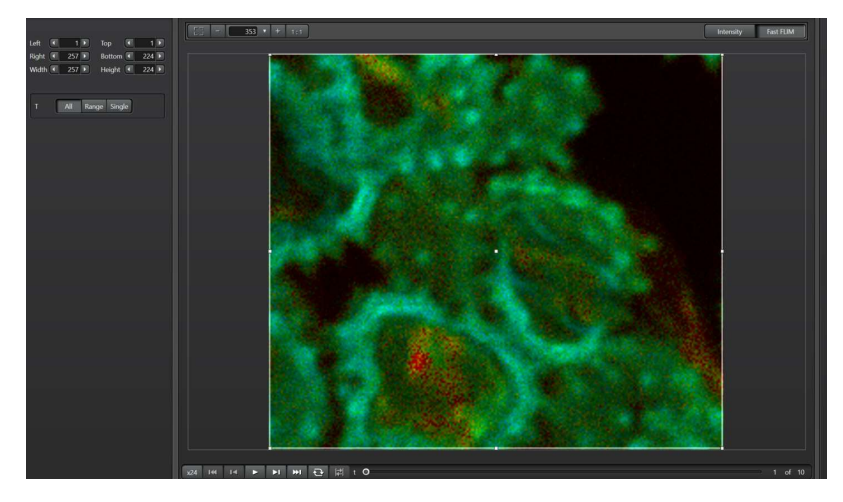

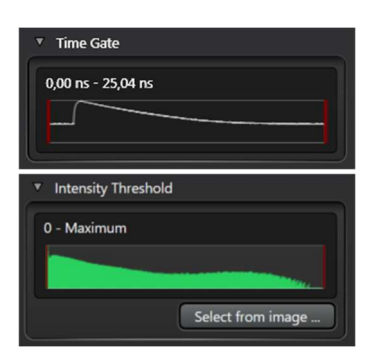

In this dialog, you can define a time gate, starting the time of the excitation pulse, in which the analysis of your FLIM image data is carried out. The time gate is applied to each frame. In this dialog, you can define an intensity range for which the analysis of your FLIM image data is carry out. The intensity range is applied to all further analyses and treated as an ROI. By moving the red lines with the mouse

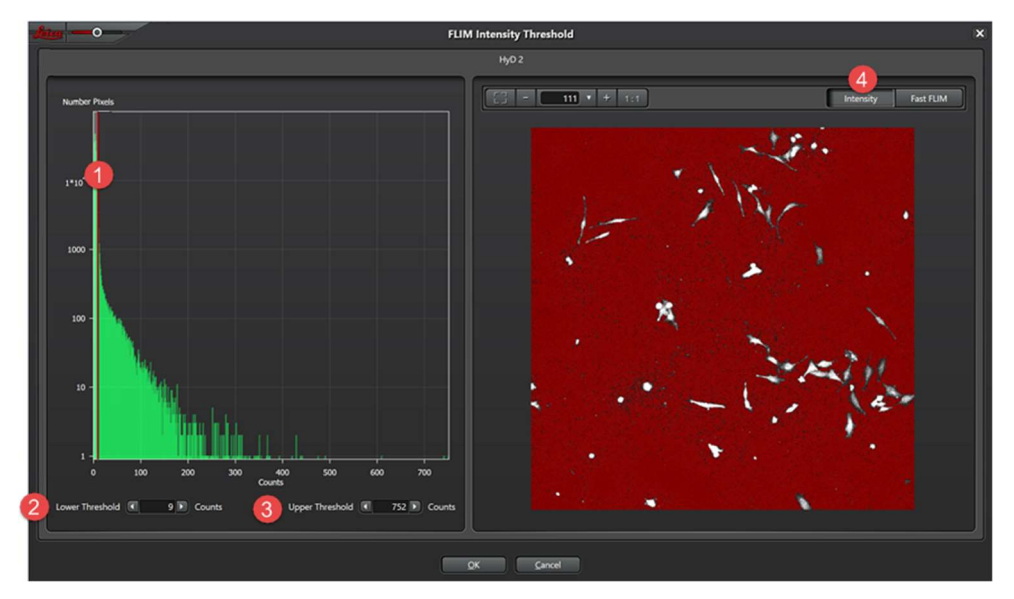

①By moving the red line or entering the ②lower and ③upper value. At the same time, in the right area of the display window you can see which areas have been selected in the image.

 $\circledA$ Here, you can define the threshold value in the left window are by moving red line $\circled1$  or entering the lower② and upper values③. At the same time, in the right area of the display window you can see which areas have been selected in the image.

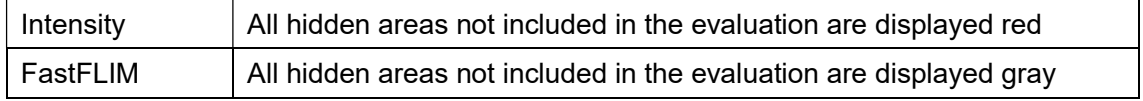

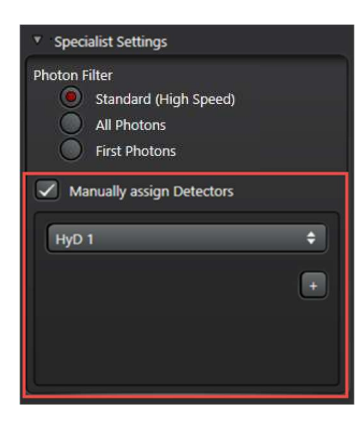

Narrow down the time gate by dragging the red lines with the mouse.

The setting is already applied directly to the image display window (Fast FLIM and Counts) as well as the decay curves. The raw data is unchanged by this setting.

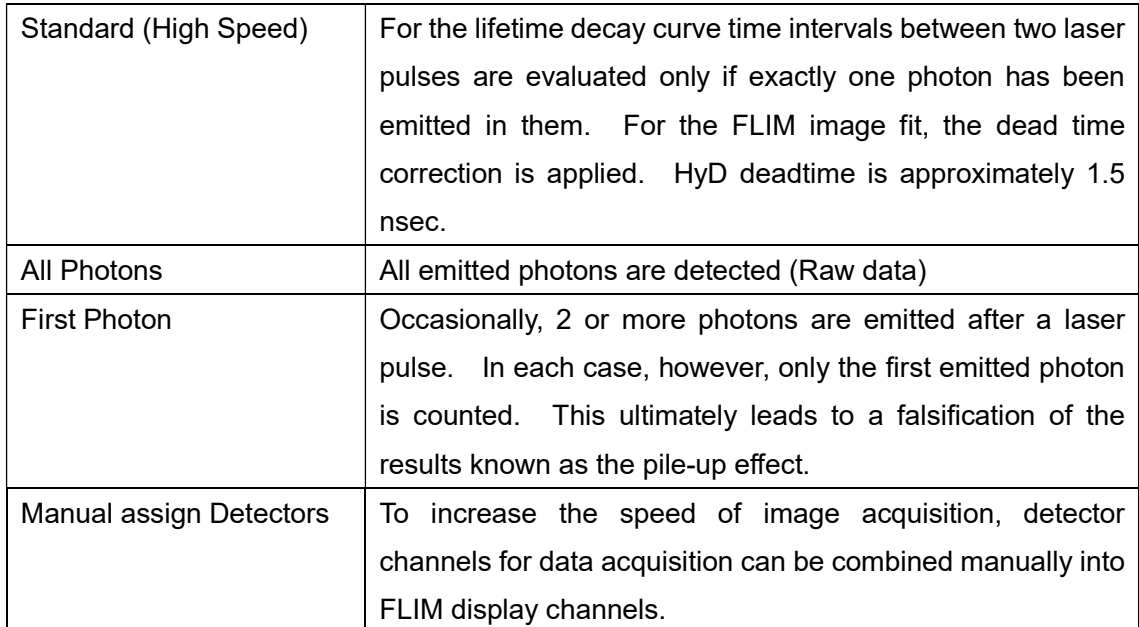

#### 8-②

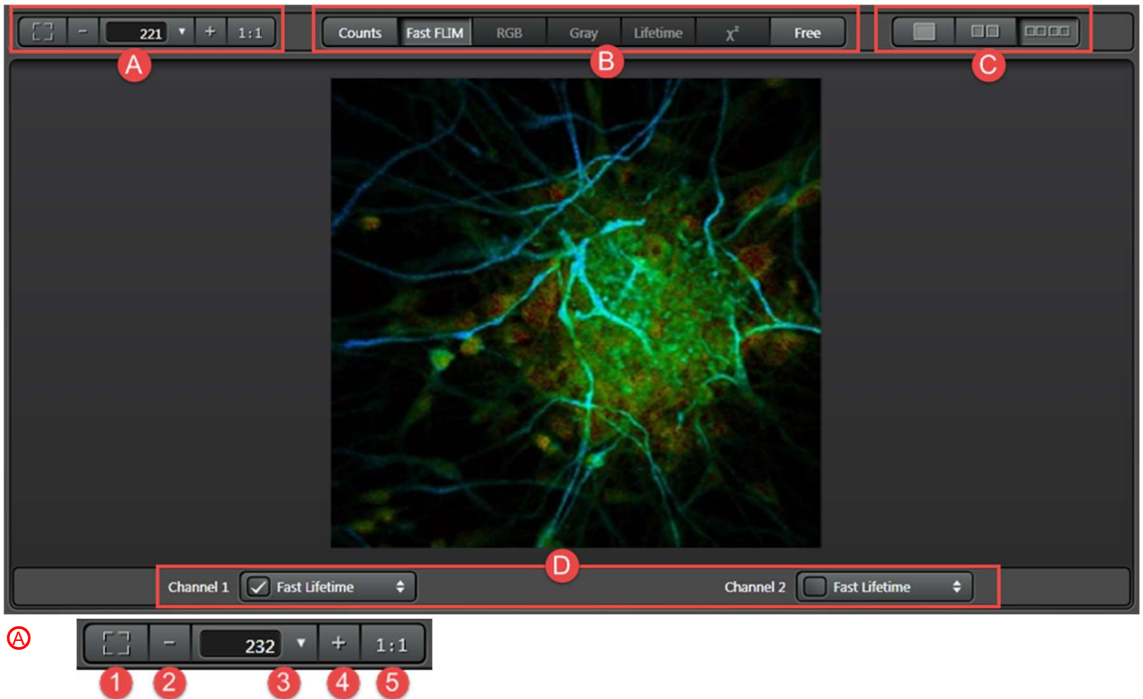

- 1: Reset the zoom for the display window
- 2: Reduce the zoom for the display window
- 3: Enter the zoom factor for the display window (%)
- 4: Increase the zoom for the display window
- 5: Sets the zoom for the display window to the 100%

# $\circledR$

During FLIM test and the FLIM measurement, you can choose the following views

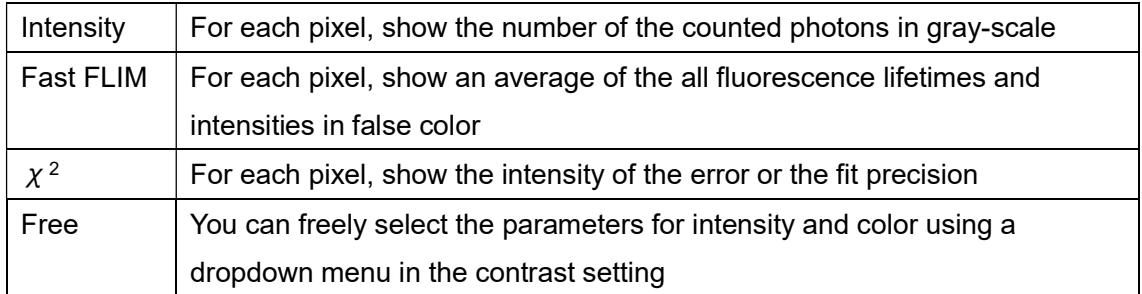

After the FLIM Image Fit (Ref. page 27), display options that shown in next page are available.

Display option for FLIM

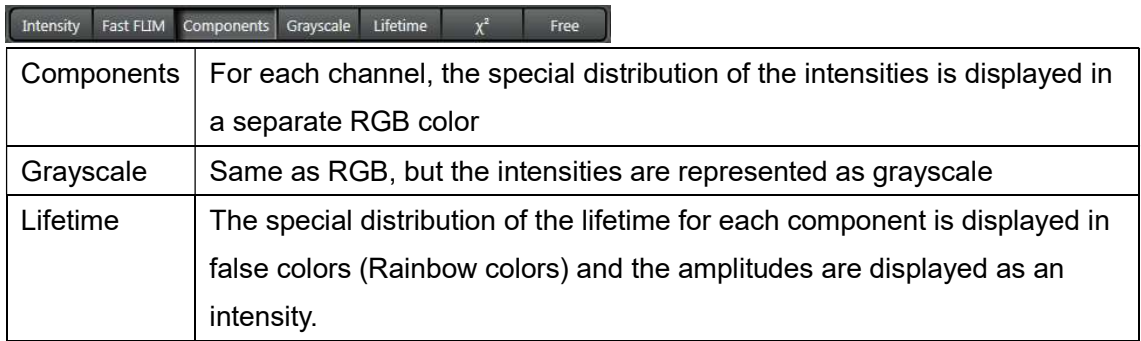

Display option for FRET

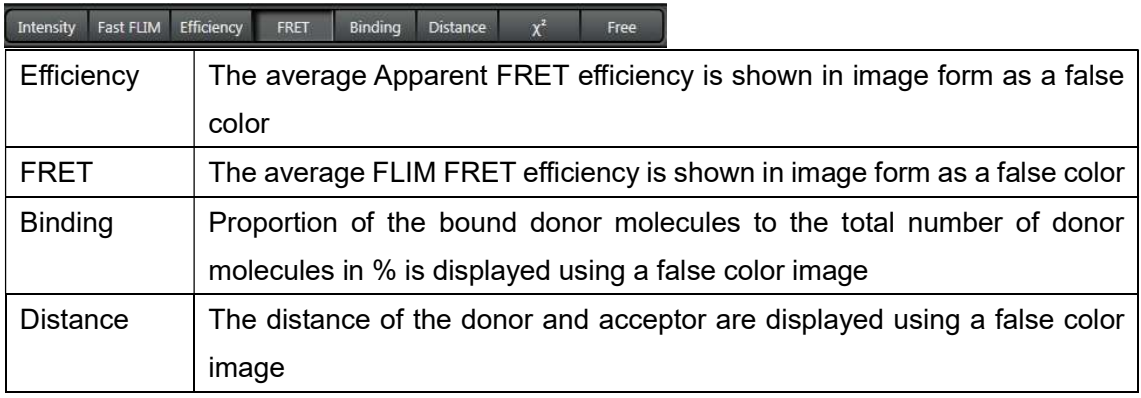

# Display option for Pattern Fit

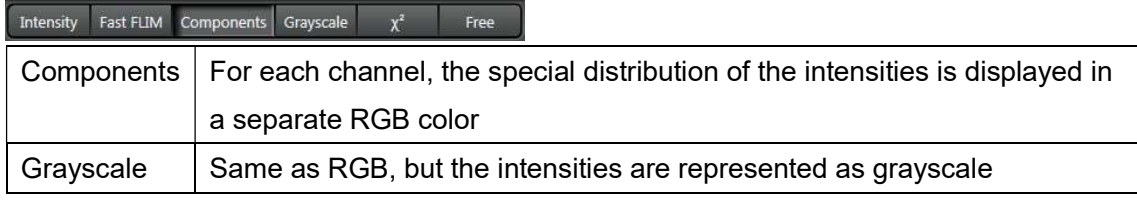

○<sup>C</sup> :Display Options for the Channels

4 5

①All channels are displayed superimposed in one image

②All detection channels are displayed side-by-side

③All lifetime channels and detection channel are displayed side-by-side

④Displays bars for intensity range and lifetime range for manual setting in left of window

⑤Show a lifetime scale below the display window

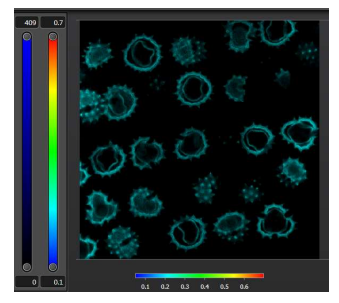

# ○<sup>D</sup> :Contrast Setting

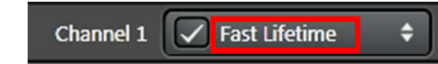

If you disable the checkbox on the button, no image is shown for the corresponding channel.

Clicking the button opens a dialog window that you can use to set the contrast for the current image display.

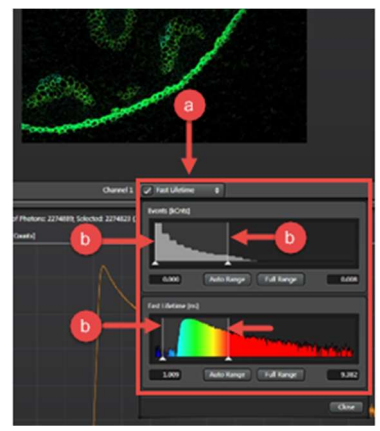

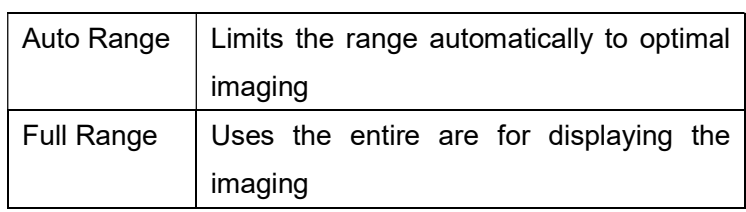

Narrow down the lifetime scale by dragging the  $\Delta$  by mouse

**O** Clicking the button opens a dialog window (in the below Fig.) that you can choose parameters.

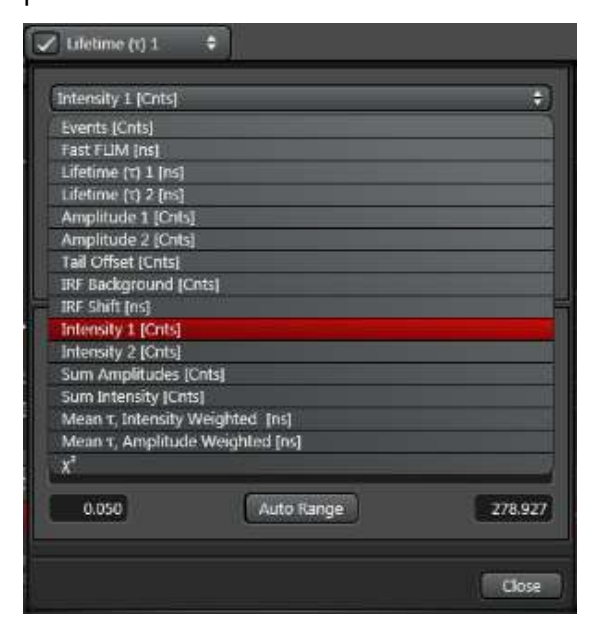

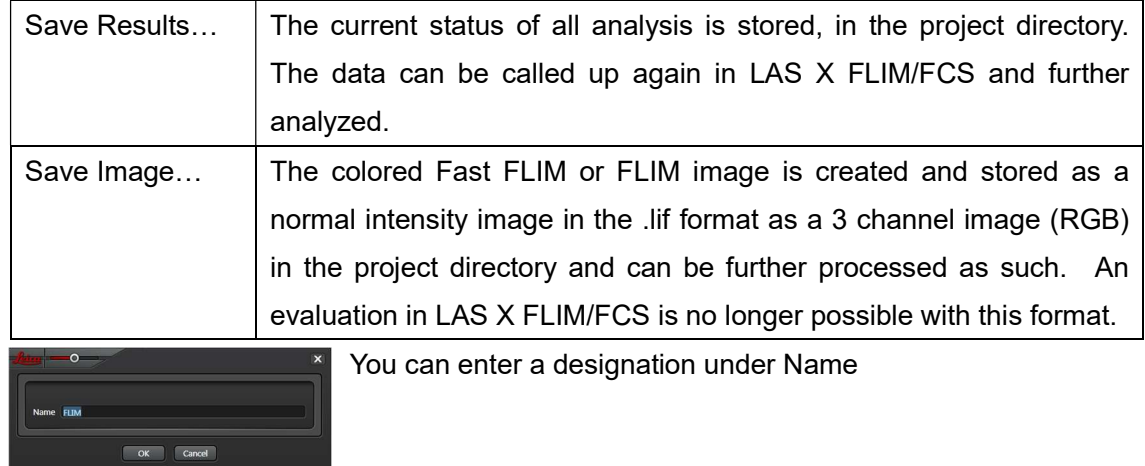

8-⑥This dialog allows you to save your analysis results or FLIM images

# Save Pallet Image as RGB

If this function is enabled, the colored Fast-FLIM or FLIM image is created and stored as a normal intensity image in the .lif format as a 3-channel image (RGB) in the project directory and can be further processed as such.

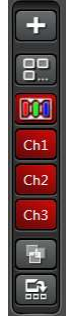

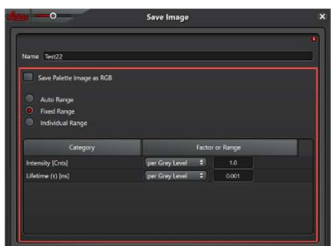

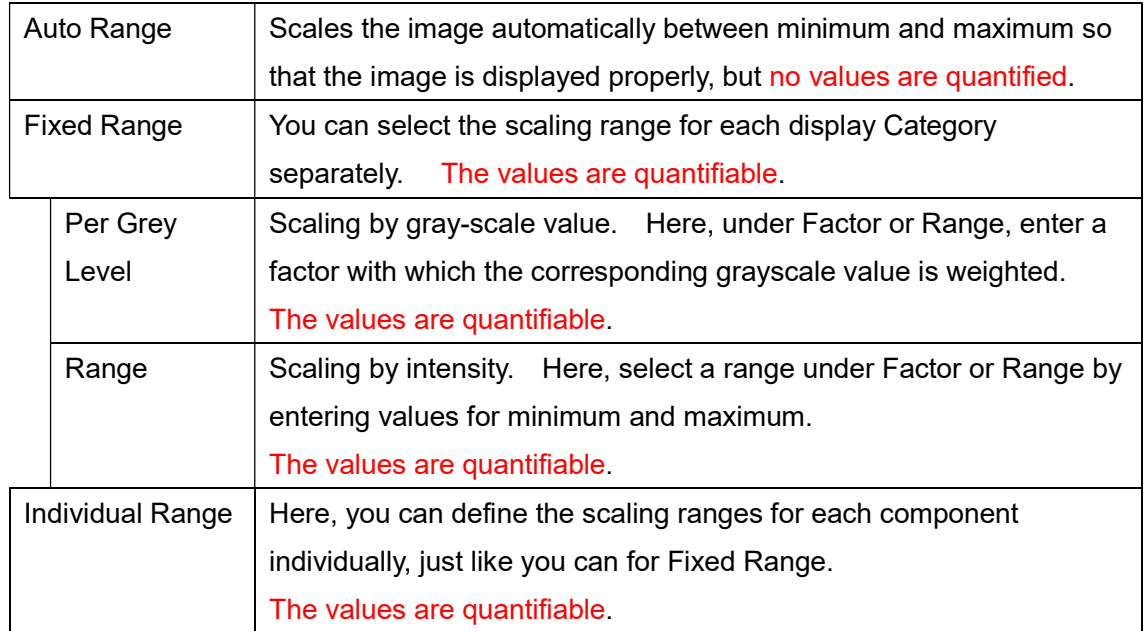

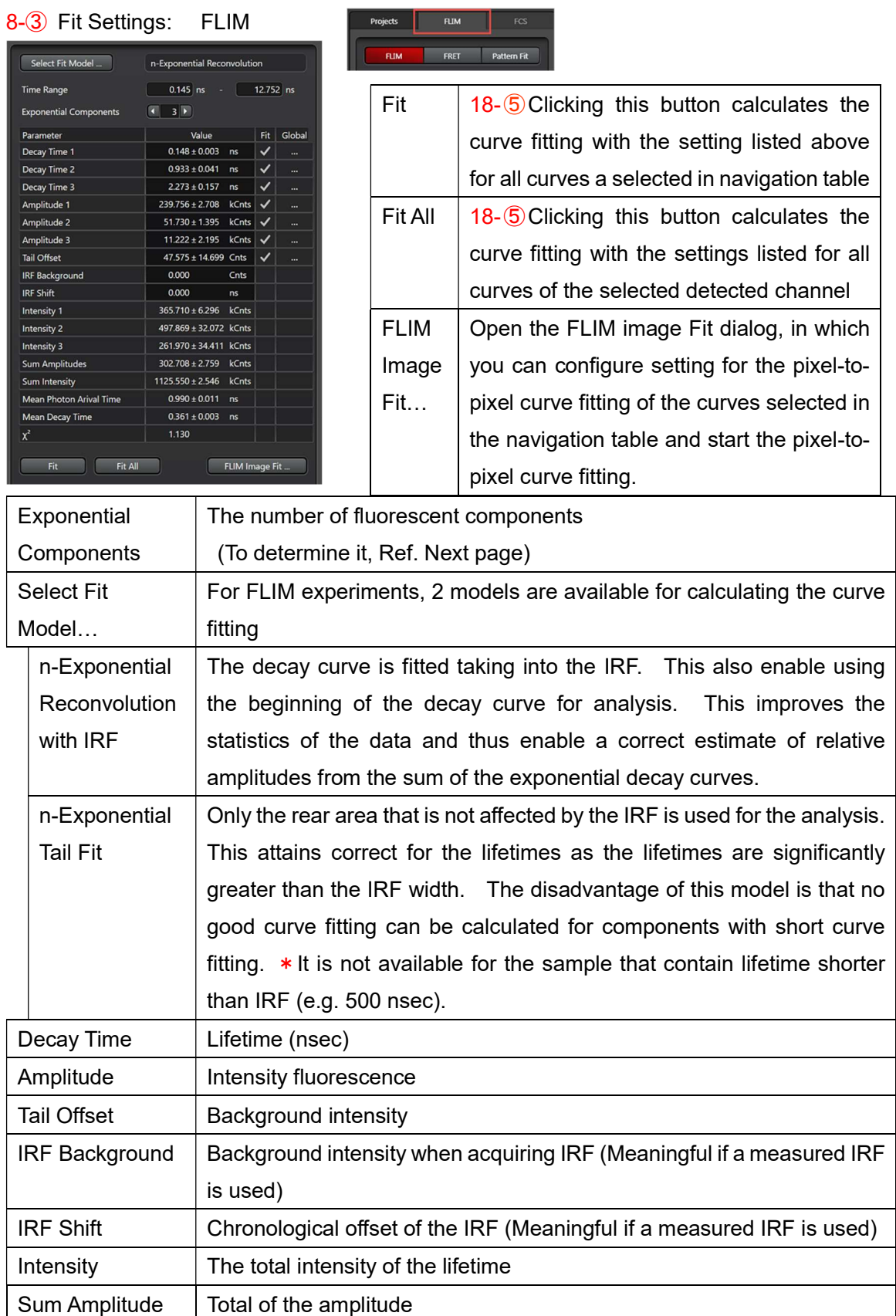

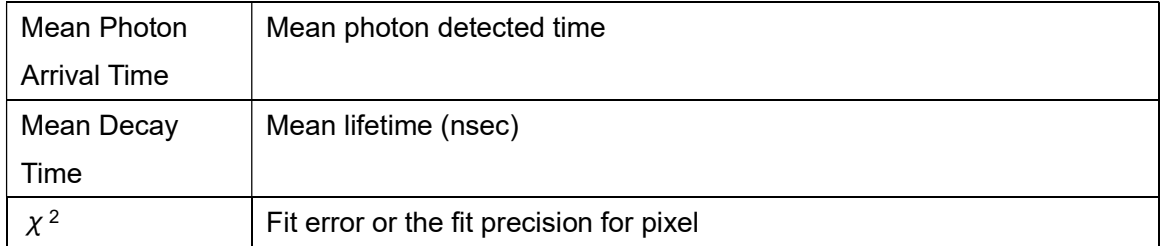

Fit of the Lifetime Decay Curve: Determining the Number of Exponential Components In order to determine the number and distribution of individual fluorescent components in the image using the mean lifetime decay curve, the experimentally obtained decay curve must initially be calibrated with a theoretical exponential curve.

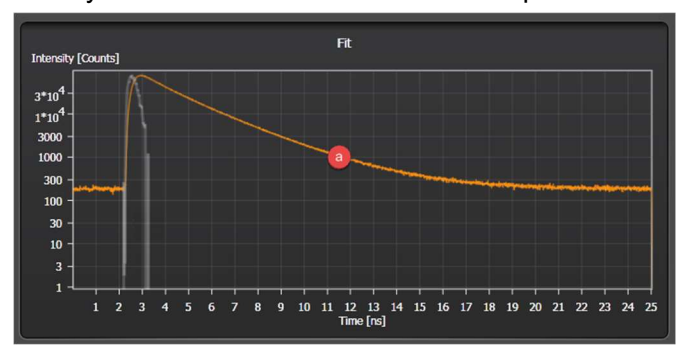

During the FLIM image acquisition, the Fit dialog shows the decay curve of the fluorescence intensity (Intensity) or the number of measured photons in the image (all pixels) over time excitation pulse (Time)  $\qquad \textcircled{a}$ : Average value of the

measured photons over time after the excitation pulse

Select Fit Model and start Exponential Components value 1, click Fit.

The calculation is carried out and the results are shown as follows in the Fit dialog

In addition to the measured decay curve  $\bigcirc$ , the diagram shows the theoretical exponential curve with a component<sup>i</sup> and the deviation in the lower range

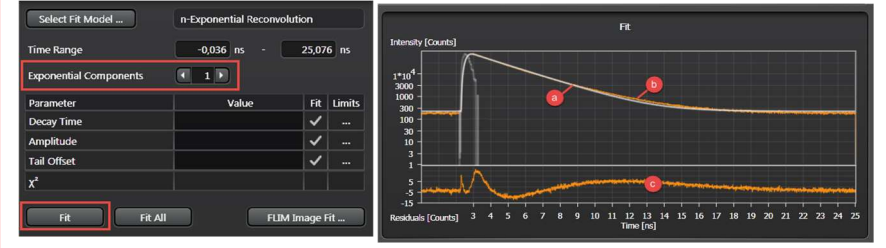

If the following criteria are met, this indicates that the correct number of components have been measured:

- Curves **a** and **b** lie nicely on top of each other

- Curve © exhibits only minor fluctuations

- The FLIM image after the Fit is no noisy

- The value for  $\chi^2$  which indicates the Fit precision, attenuates only slightly (minimum =1) when the number of the components for the components for the fit is increased

In the above case, all three criteria negate the assumption that these is only a single exponential component

The Time gate and Intensity Threshold (Ref. page 10) are effective for  $\chi^2$ 

# **Example**

In the following example, the fit has been carried out with 1, 2 and 3 exponential components. The result allows you to assume that these 3 exponential components here, since the following are true for an Exponential Component value of 3:

© : The experimental and the theoretical lifetime decay curve lie nicely on top of each other.

- $\bigcirc$  : The deviation curve exhibits little fluctuation
- $\bigcirc$  : The value for  $\chi^2$  is close to 1

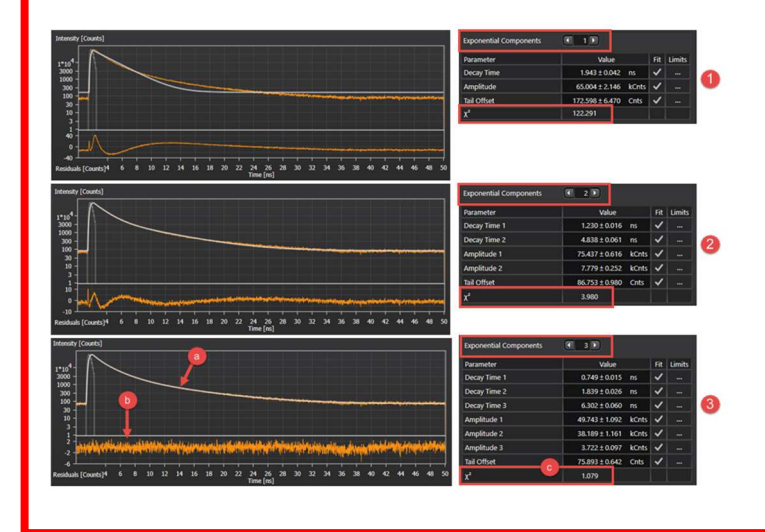

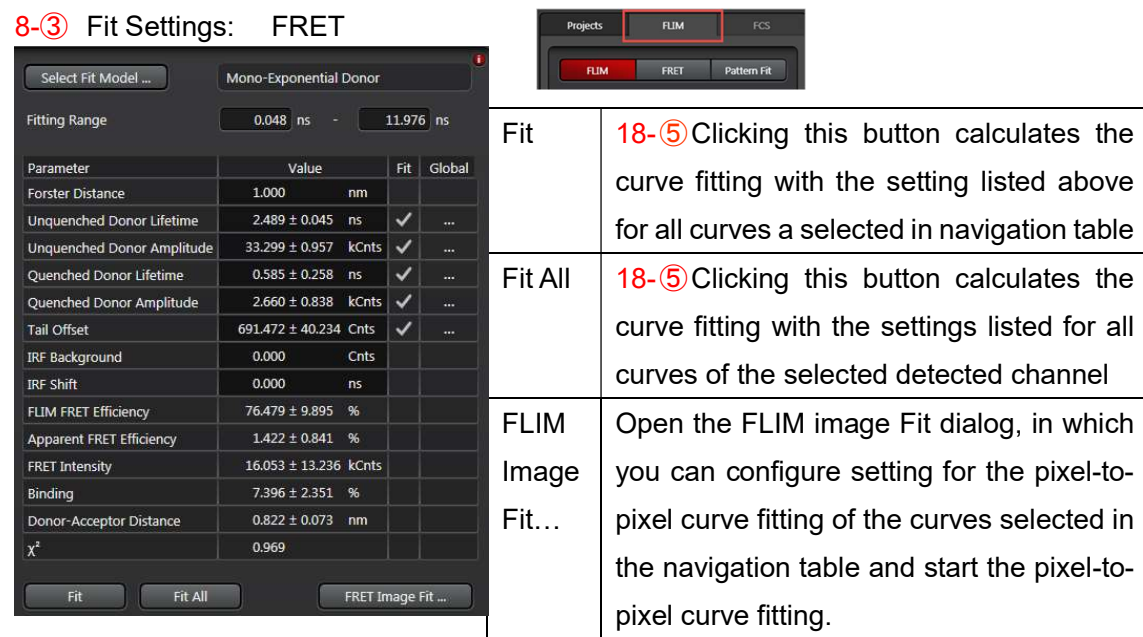

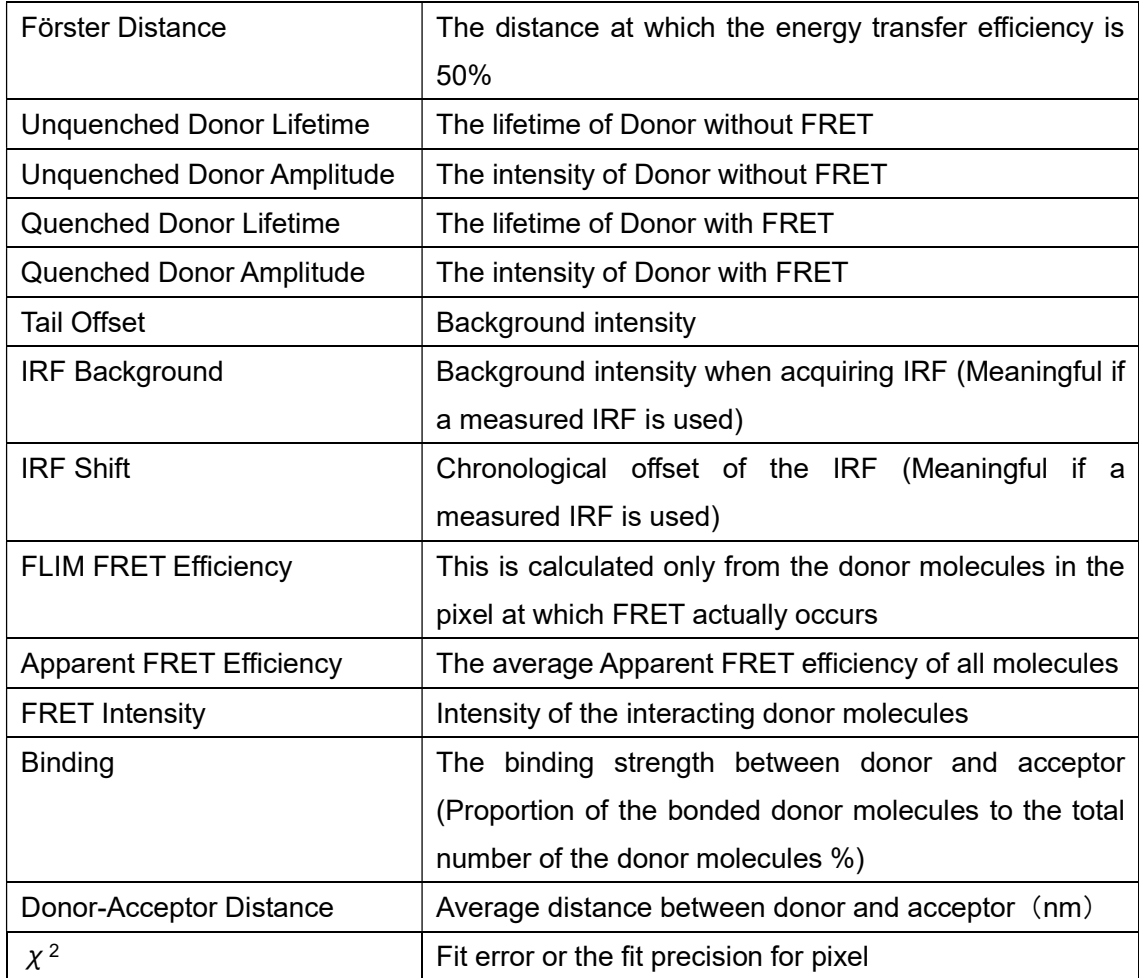

#### Calculating FLIM FRET efficiency

Create a Fast FLIM images using donor only sample and FRET sample. In donor only sample, copy Unquenched Donor Lifetime (Mono-Exponential Donor) or Mean Photon Arrival Time (Multi-Exponential Donor). In FRET sample curve fitting, disable the Fit in Unquenched Donor Lifetime and paste. Then, carry out the curve fitting by clicking on Fit. Next, carry out pixel-for pixel fit for the image

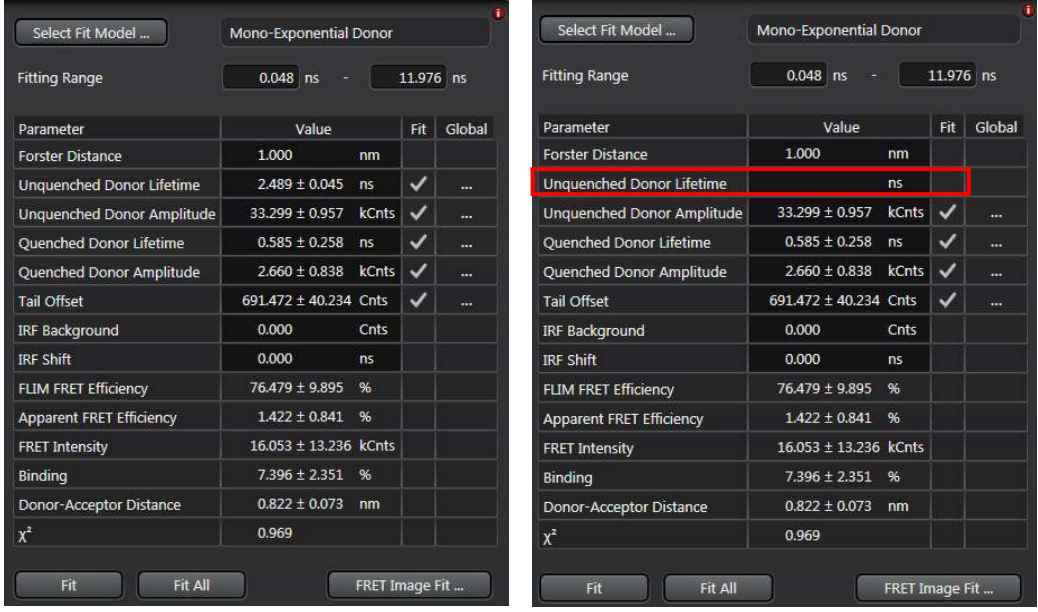

- Mono-Exponential Donor: This calculation model is applied if the fluorescence lifetime of the donor has a mono-exponential curve in the absence of the acceptor

- Multi-Exponential Donor: This calculation model is applied if the fluorescence lifetime of the donor has multi-exponential curve in the absence of the acceptor

In the presence of the acceptor, the lifetime of the donor decreases. The FRET efficiency  $(FRET<sub>eff</sub>)$  as a measurement for the molecular bonding is calculated according to the formula below.

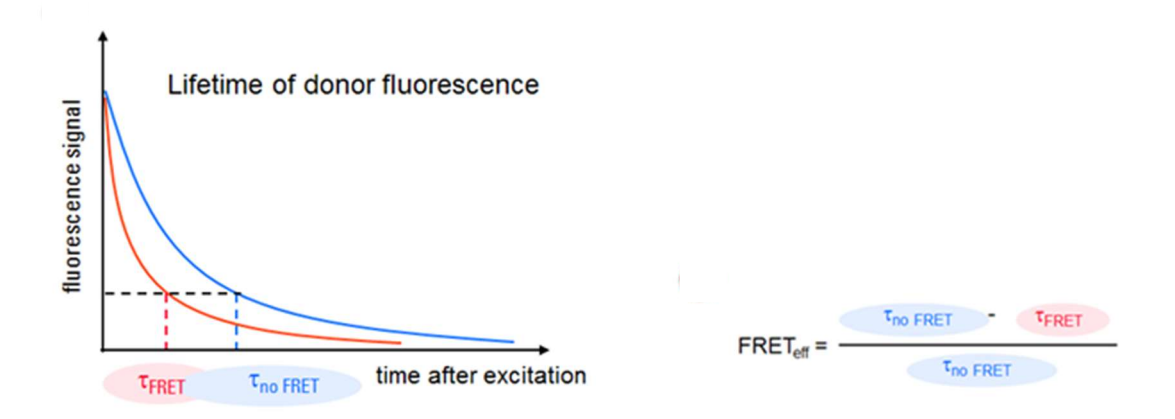

# 8-③ Fit Settings: Pattern Fit

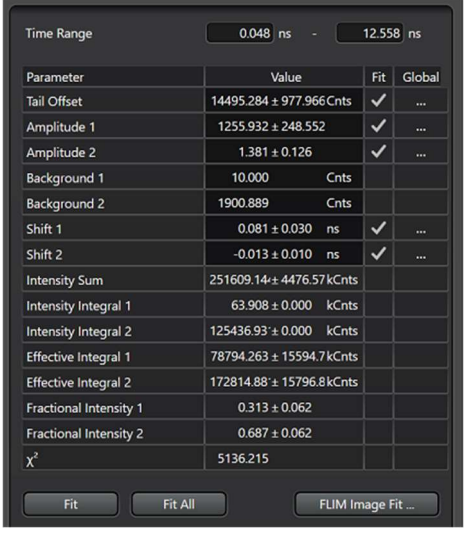

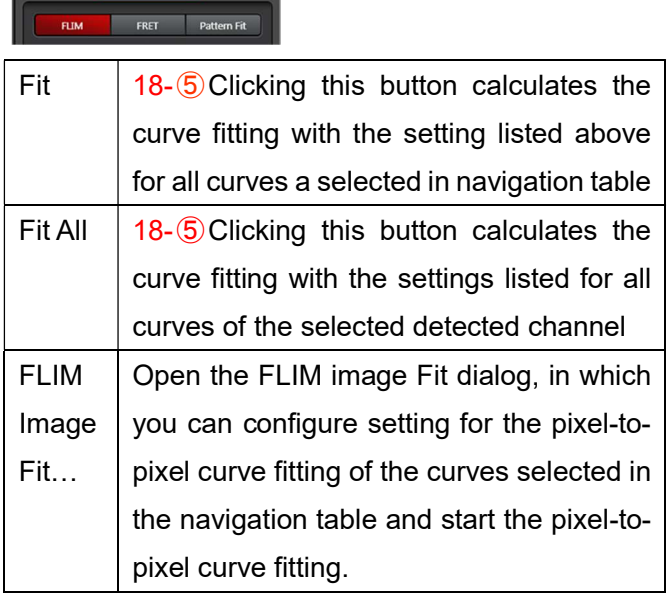

**Projects FLIM** FCS

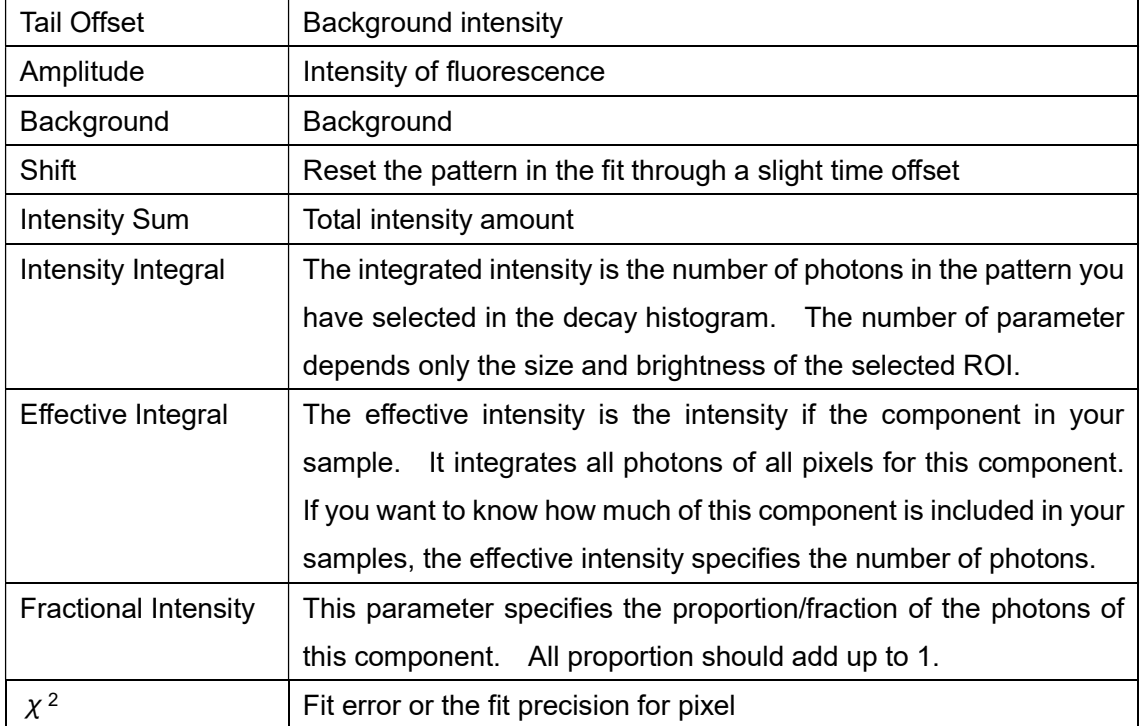

# **Committee**  $Q = 0$ G  $\mathbf{z}$ 150  $10<sup>°</sup>$  $-1.0$   $-0.5$  0.0 0.5 1.0 1.5 2.0 2.5 3.0

# Separating Components with FLIM Pattern Matching

# **a, 
o, 
o**: Define reference samples

You can define reference patterns for the components in 2 ways: By plotting POIs in the decay diversity map or in the Fast FLIM image.

1. Switch to the Pattern Fit tab

2. In the Patterns dialog field, select a drawing tool and draw a ROI in a range you can define clearly

In Fast FLIM image: Color differentiation

In the decay diversity map: Definition of the lifetime distribution

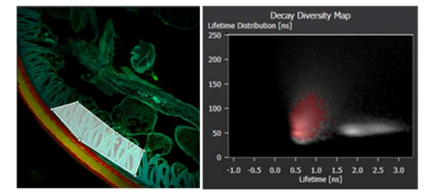

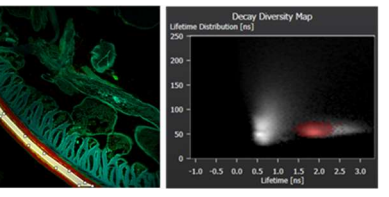

3. In the Patterns dialog, for each plotted pattern, click the Add ROI button to add the reference pattern

The entry is created and color allocated to the pattern. At the same time, a lifetime decay curve for the pixels allocated to the selected ROI in the same color is displayed under Fit (The Orange curve shows the decay curve over the entire image).

4. Repeat step 2 and 3 for each additional ROI that you would like to delineate as a component.

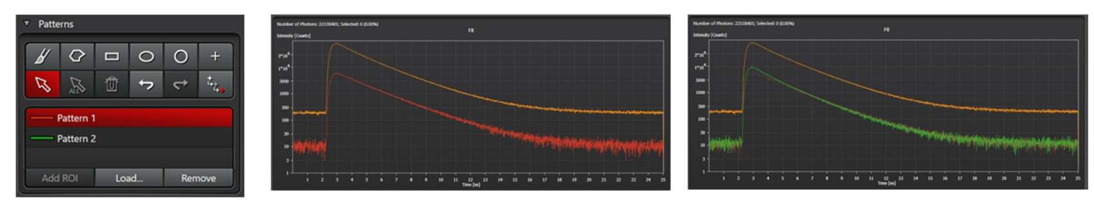

# © : Carry out fit for decay curve

1. Set the remaining parameter to Fit for adjustment or fix to their own values (Fit) or link them globally (Global).

2. Carry out the curve fitting by clicking on Fit in the area of the parameter setting for the selected channels or Fit All for all channels.

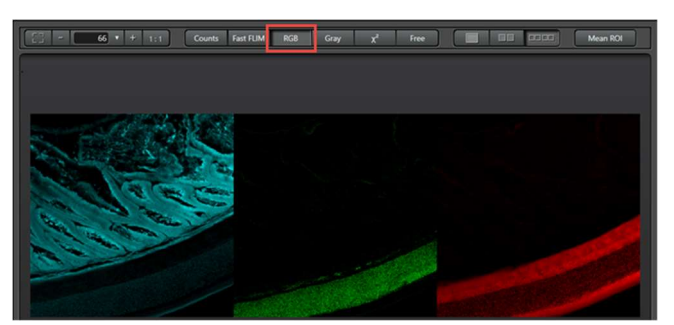

After the pixel-for pixel fit for the image, the resulting images displayed in RGB mode.

 $\cdot \circledcirc \cdot \circledcirc \cdot \circledcirc$ 

8-③ Fit Settings: Mean ROI

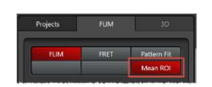

Only available for time lapse image

- 1. Turn on the Mean ROI
- 2. Select FLIM, FRET or Pattern Fit
- 3. select a drawing tool and draw ROIs

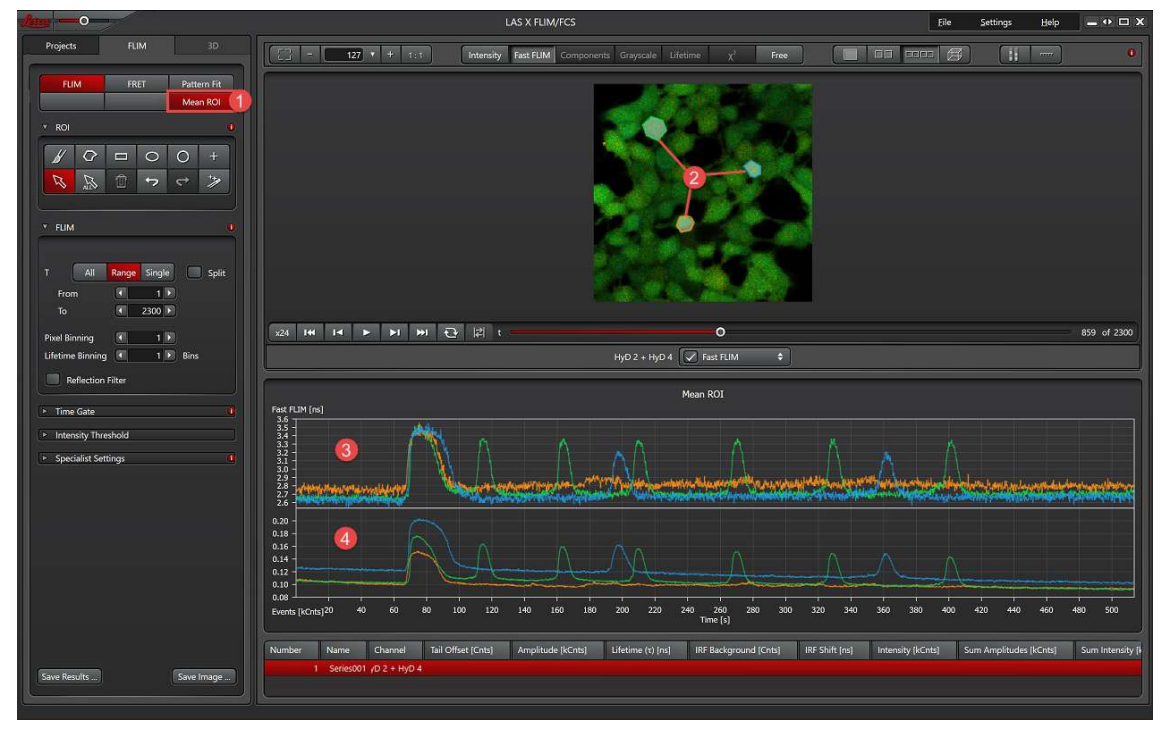

The lifetime changes within the ROIs are recorded.

Below the viewer, the Mean ROI dialog box display the ③average photon arrival time and ④the intensities for each ROI. For each ROI there is a curve in the color of the ROI

# 8-③ Fit Setting

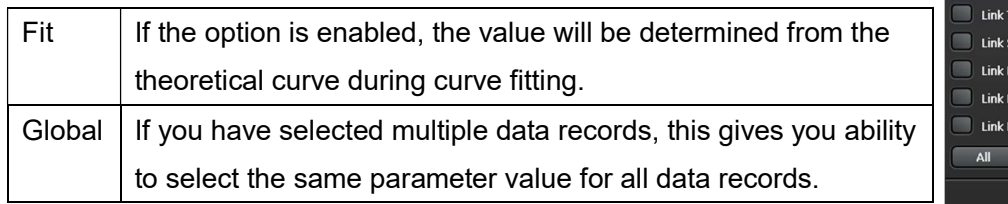

**Company**<br>Link Region ngth nto  $None$ **Close** 

Link Channels

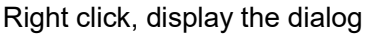

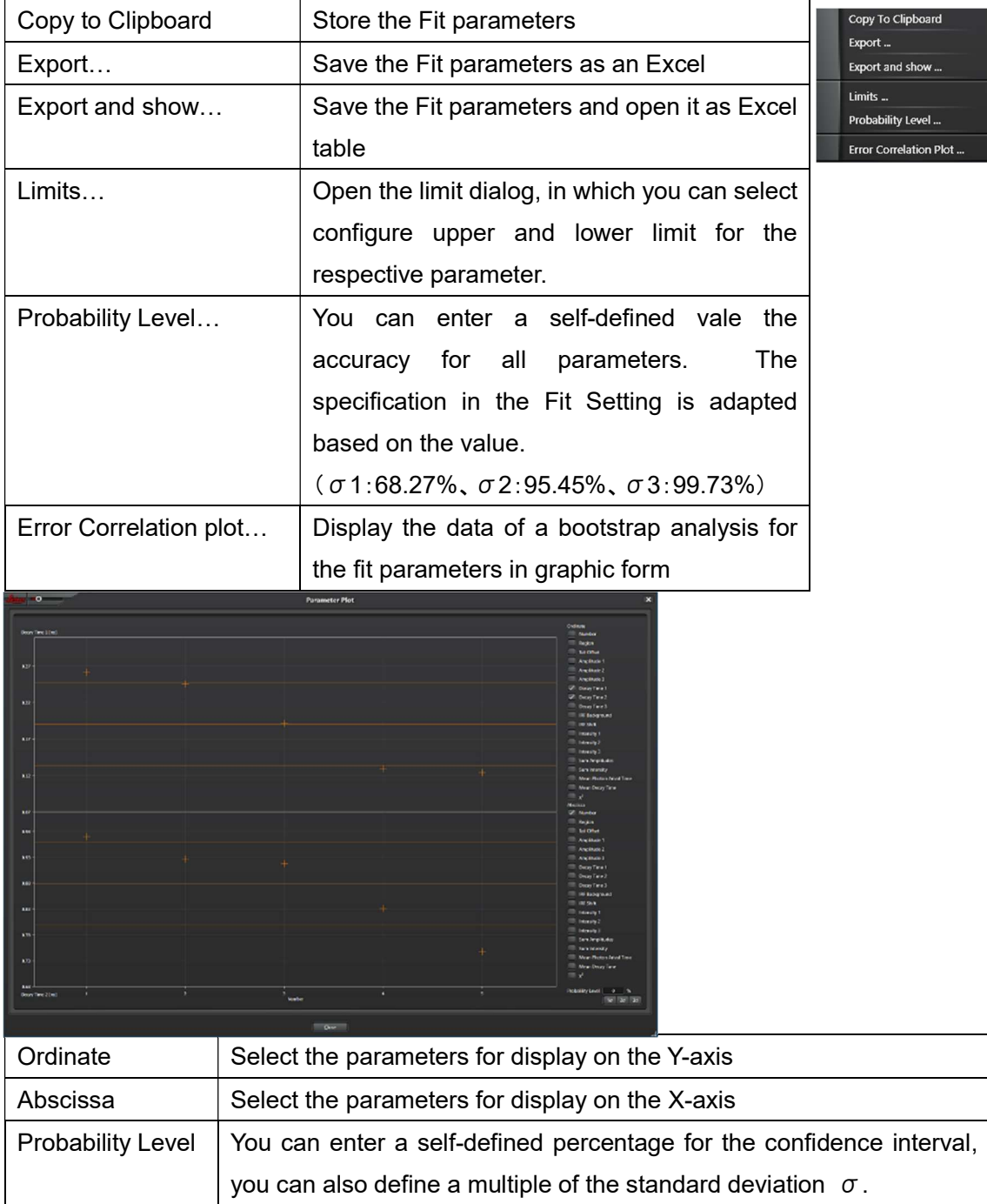

FLIM Image Fit…

Configure the setting for image adaptation for the selected detection channel in this dialog

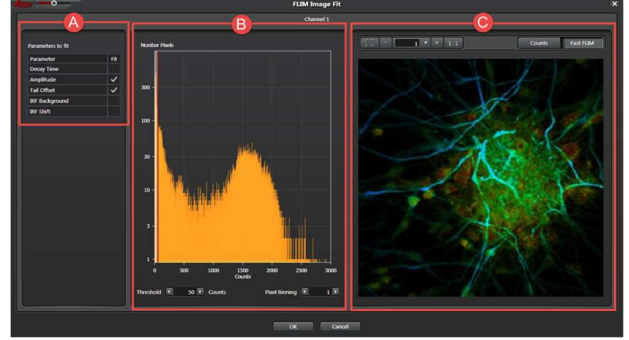

○<sup>A</sup> Parameter to fit: Calculates the pixel-to-pixel image adaptation automatically.

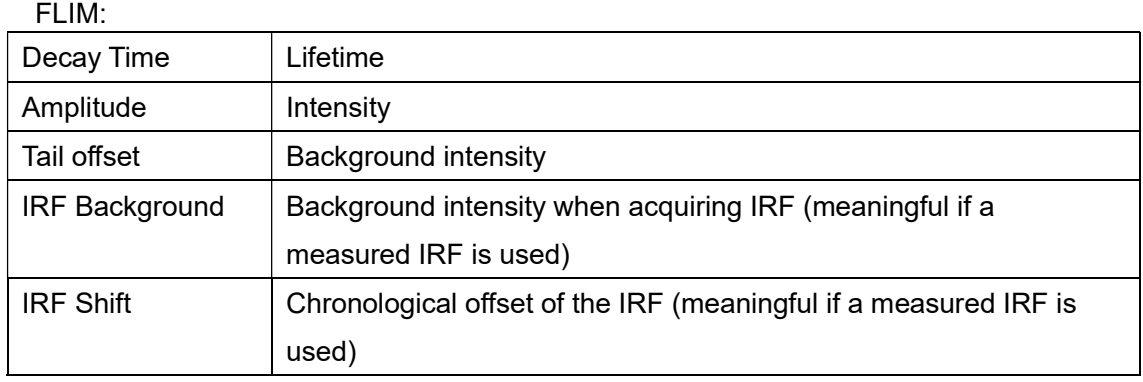

# FRET:

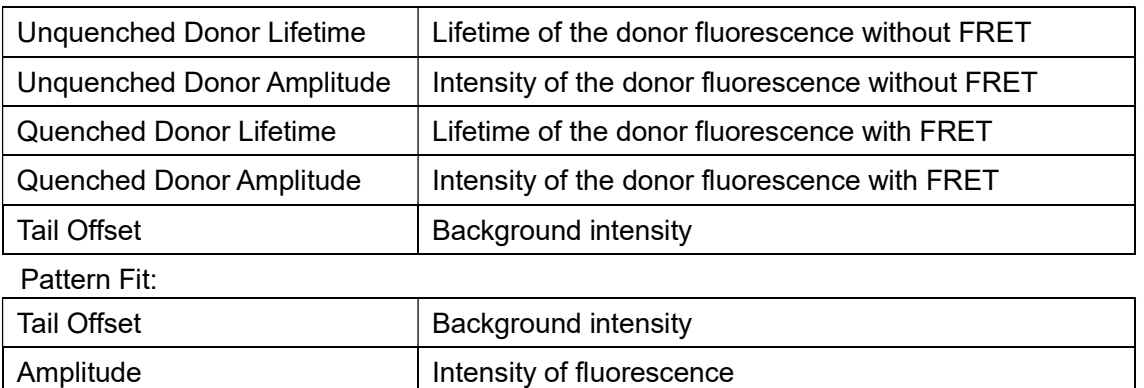

○B Histogram: Distribution of pixels over the number of counts

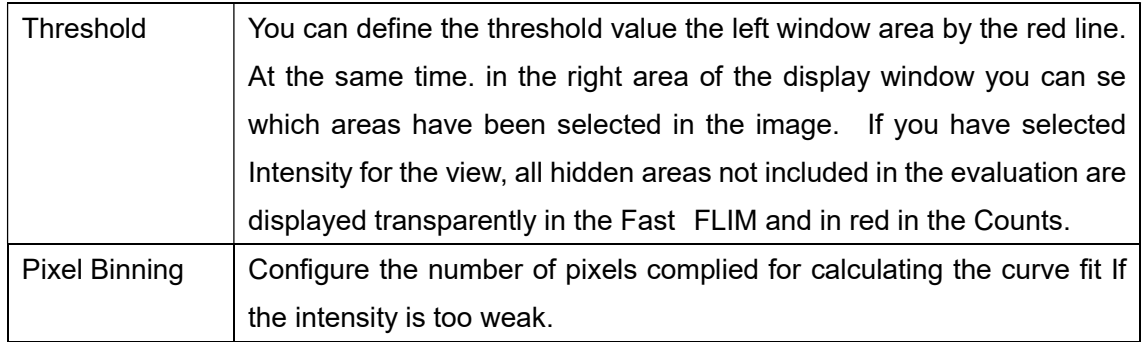

○C In addition to the histogram, a preview image is displayed

 $\overline{\phantom{a}}$  Counts  $\boxed{1}$  -  $\boxed{}$  $\boxed{1}$  +  $\boxed{1:1}$ Fast FLIM  $\overline{2}$  $\overline{3}$  $4(5)$ 6 7

①Reset the zoom for the display window

②Reduces the zoom for the display window

③Allows you to enter the zoom factor the display window manually and adjust it using slider

④Increase the zoom for the display window

⑤Sets the zoom for the display window

⑥Show the number of counted photons in gray-scale value

⑦Shows the distribution of lifetimes in the selected false color coding

○<sup>D</sup> OK

# 8-④ Fit

The decay curve of the fluorescence intensities (Intensity) over time after the excitation pulse (Time)

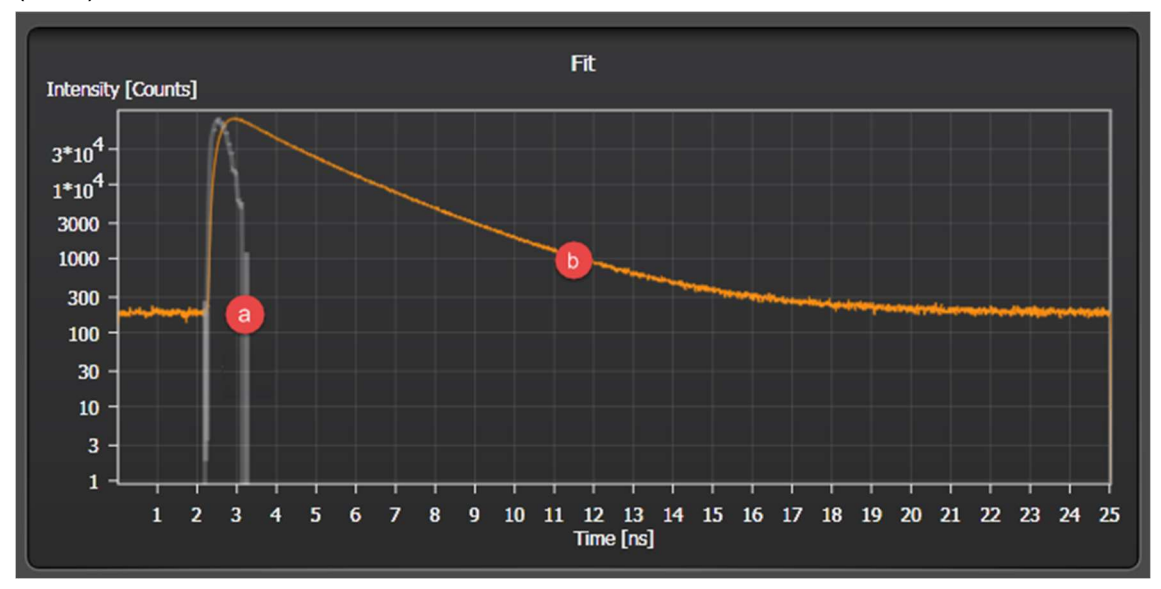

© : IRF (Instrument Response Function) of the excitation laser pulse

○<sup>b</sup> :Sum of the fluorescence intensities over time after excitation pulse

 You can select an area by moving the left and right border edge of the diagram using the mouse

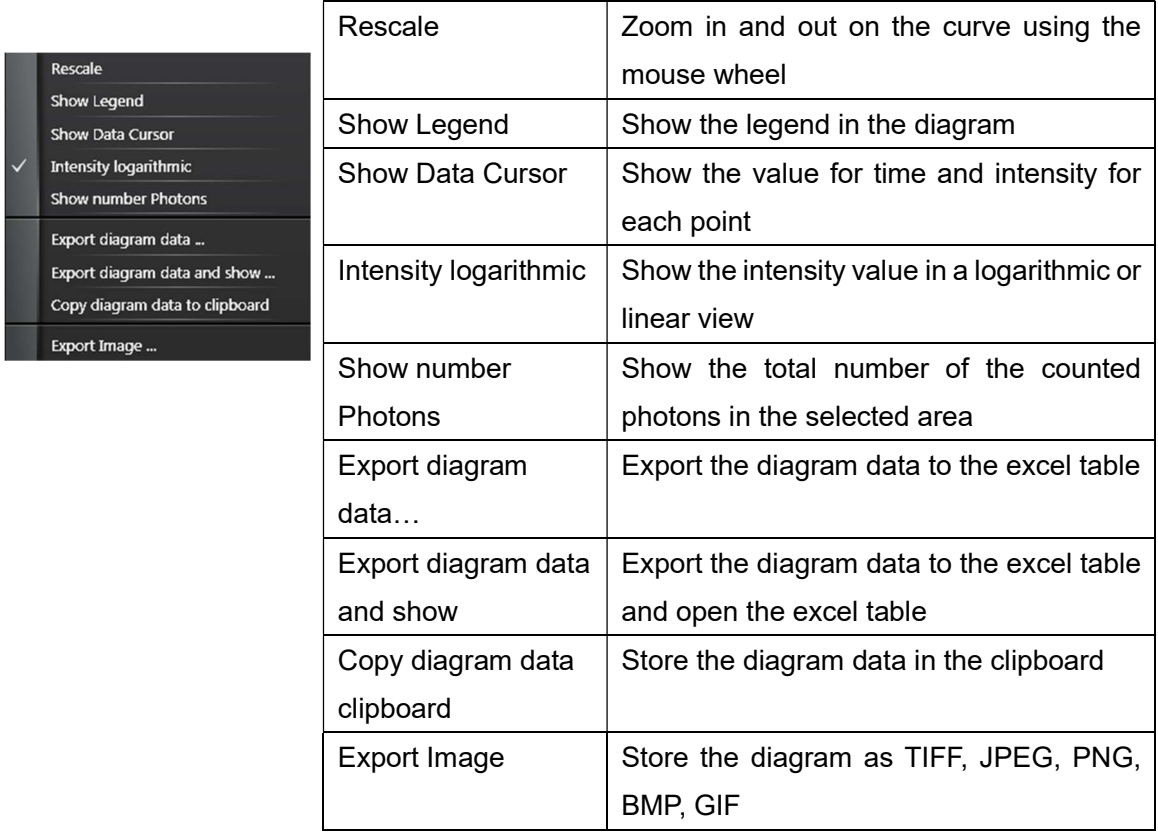

# Histogram

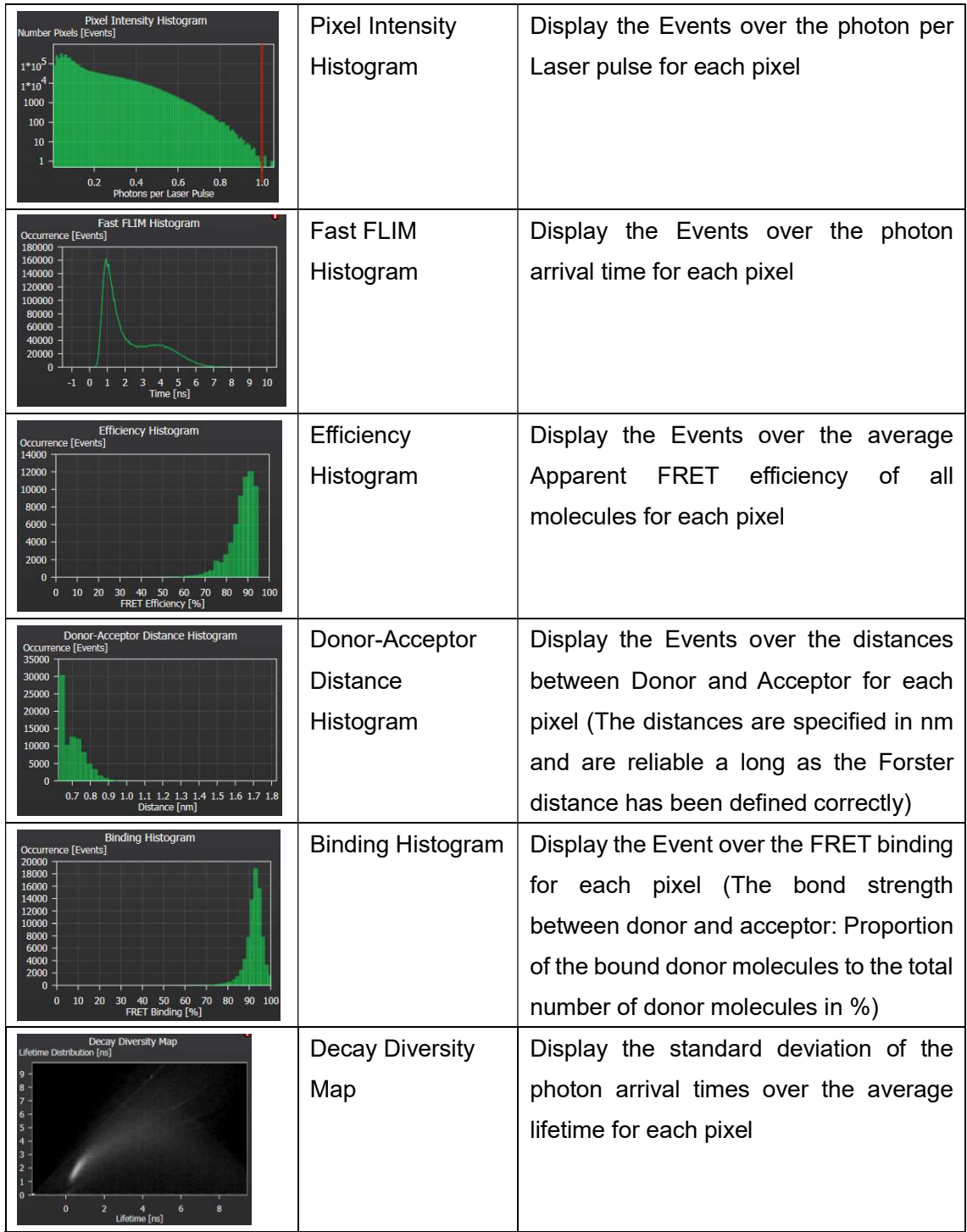

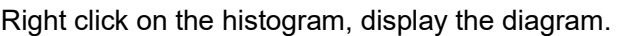

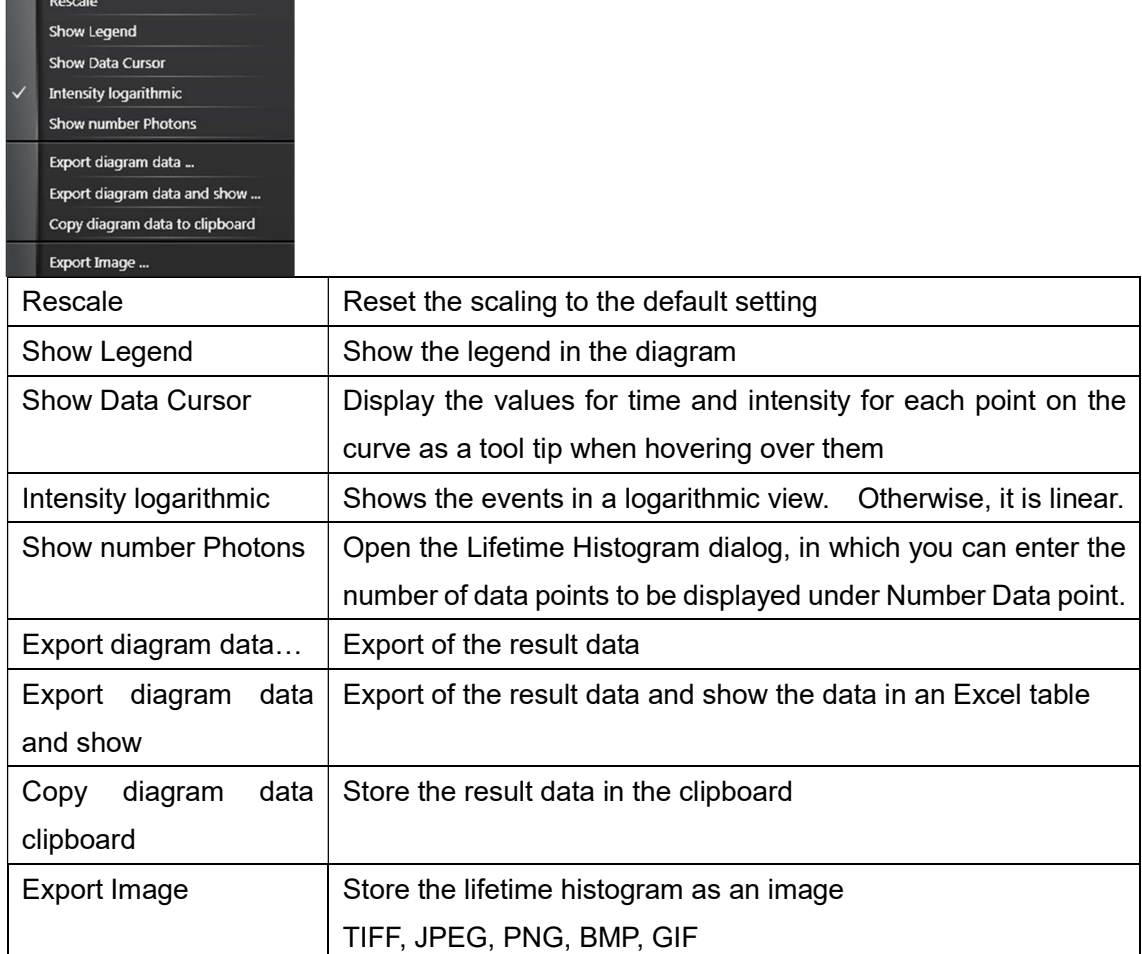

# 8-⑤ Result table

Before the measurement: There are one entry for each FLIM display channel

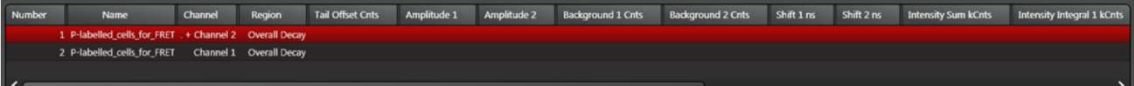

After the measurement: One row is created for each image, each ROI and FLIM display

# channel.

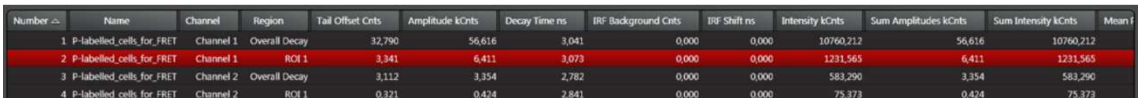

# Right click on the table open the window

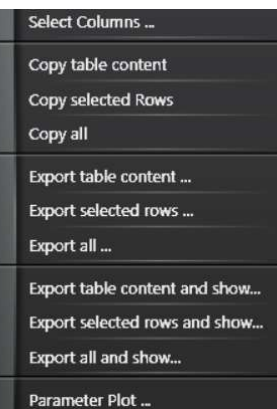

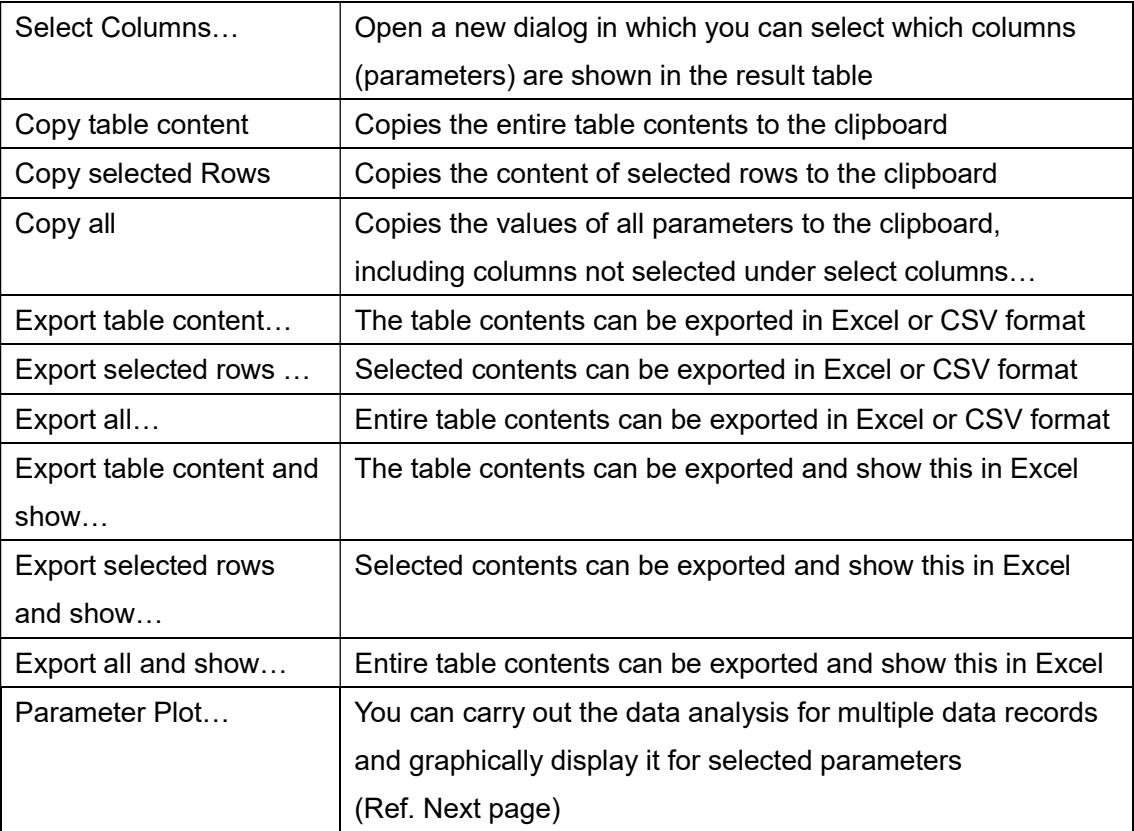

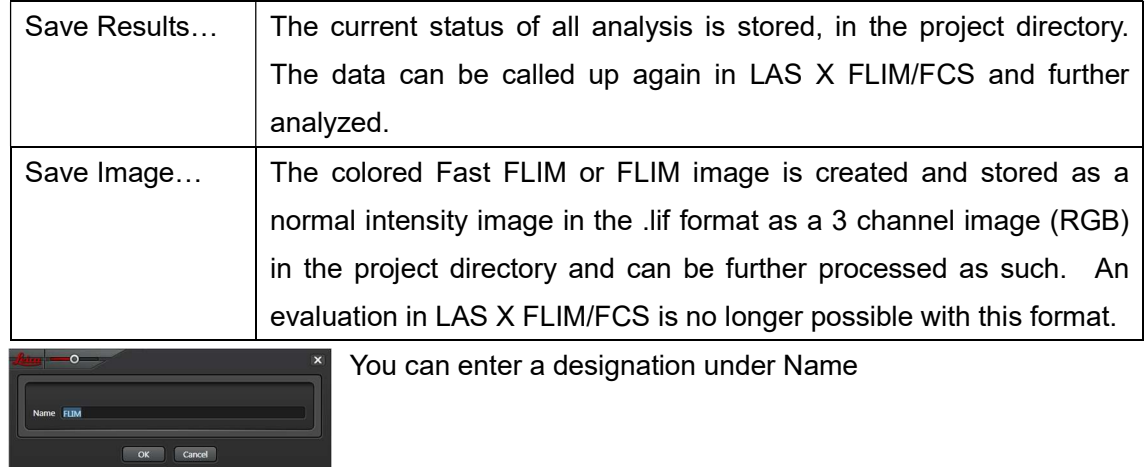

8-⑥This dialog allows you to save your analysis results or FLIM images

# Save Pallet Image as RGB

If this function is enabled, the colored Fast-FLIM or FLIM image is created and stored as a normal intensity image in the .lif format as a 3-channel image (RGB) in the project directory and can be further processed as such.

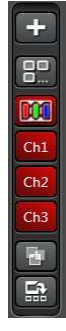

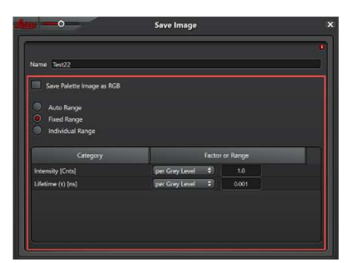

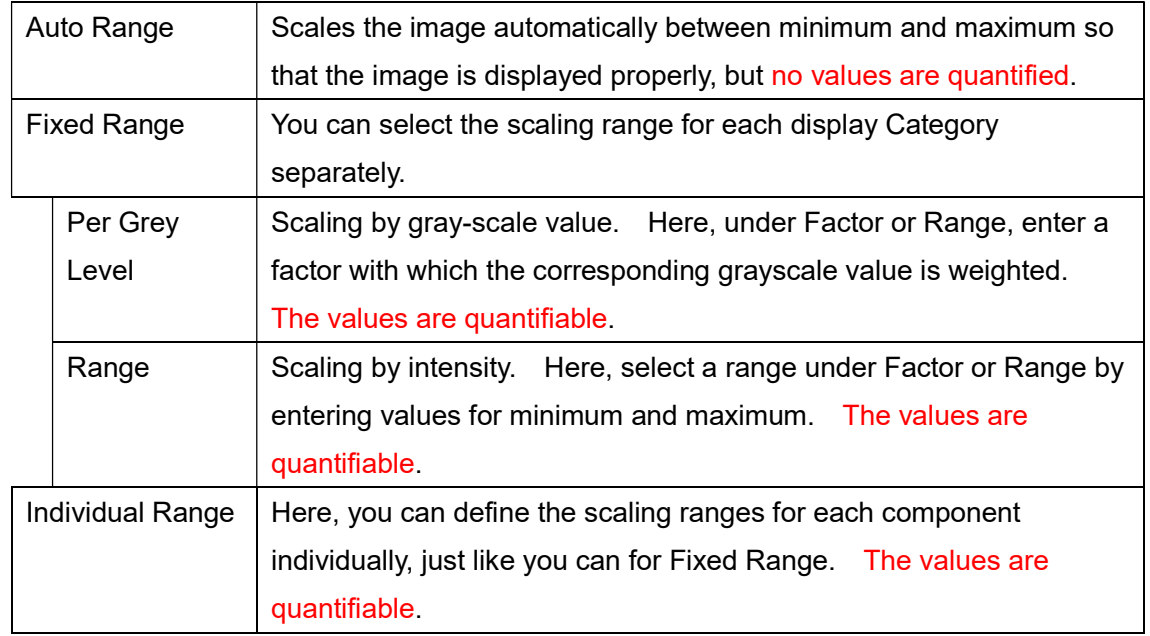

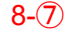

 $File$ Settings Help

File

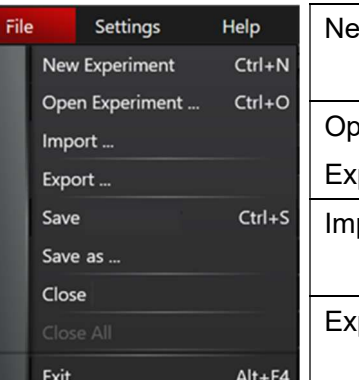

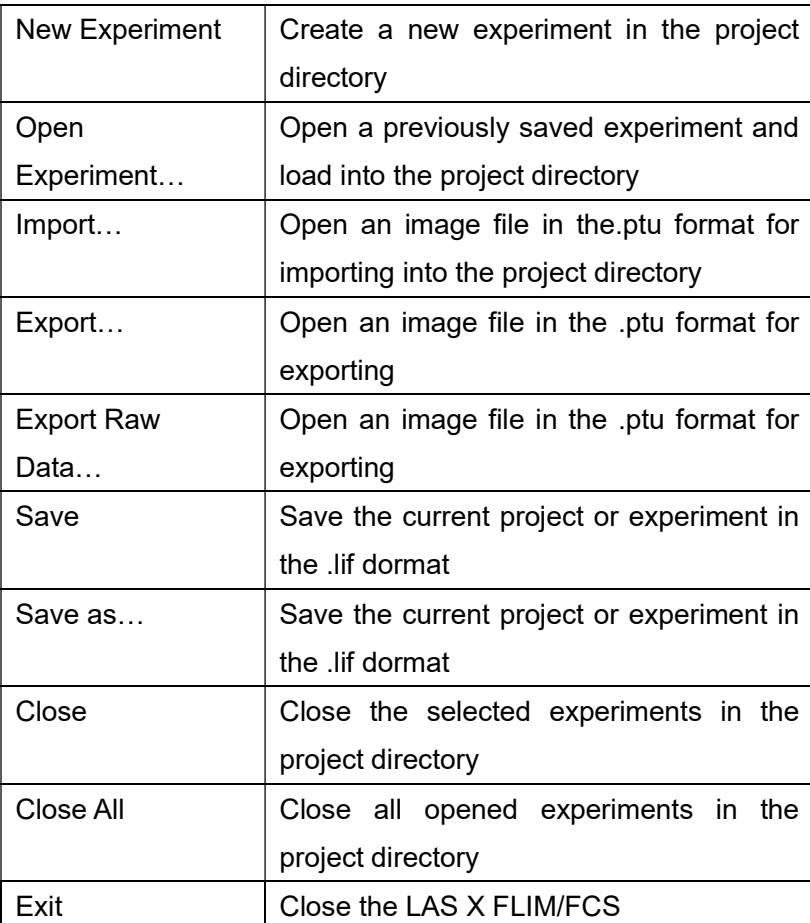

#### Phasor Plot

A Phasor plot is a graphic visualization of the raw data of a FLIM acquisition in a vector space. Each pixel in a FLIM image is transformed into a point of the phaser diagram. The position depends on the pixel's average lifetime. This analysis is fast and returns a graphic display of the measuring curve

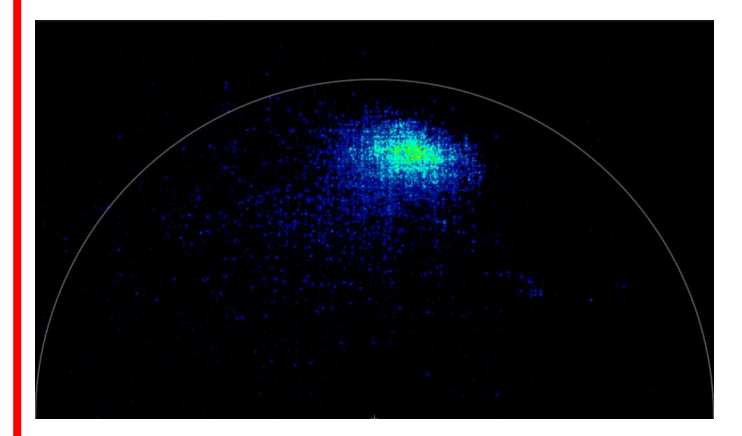

Zero lifetime is located at (1, 0) and infinite lifetime at (0, 0); the radius is 0.5. By changing lifetime from zero to infinity, the phase point moves along a semicircle (universal circle) from (1, 0) to (0, 0).

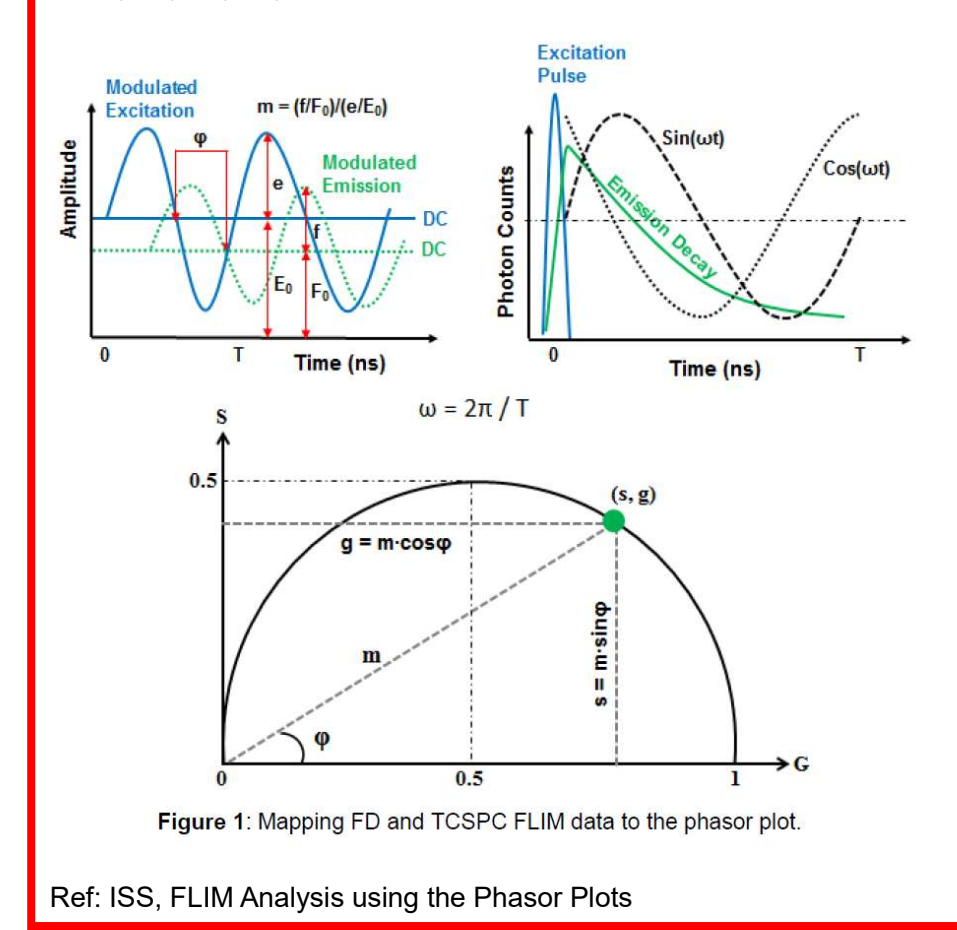

 $\hat{I}(\mathbf{t}) = \hat{I}(0) \sum_{i}^{N} \alpha_i e^{-t/\tau_i}$ 

Eq. (1)

 $*\hat{I}({\sf t})$ :The number of the instantly emitted photons at the time t.  $\alpha_i, \tau_i\,$  :The amplitude and fluorescence decay time of the  $i$ -th component o the mixture, respectively.

Due to the finite response of a system, the measured decay signal is a convolution form of the intrinsic decay and IRF plus the noise  $n(t)$ , as shown in Eq. (2).

$$
I(t) = IRF \otimes \hat{I}(t) + n(t) = IRF \otimes \{ \hat{I}(0) \sum_{i=1}^{N} \alpha_i e^{-t/\tau_i} \} + n(t) \quad \text{Eq. (2)}
$$

Each decay trace can be plotted as a single point in the Phasor plot by applying sine and cosine transforms to the measured decay data, as shown by Eq. (3). This is equivalent to the real and imaginary components of the Fourier transform of the decay data.

$$
g_{i,j}(\omega) = \frac{\int_0^\infty I_{i,j}(t) \cos(\omega t) dt}{\int_0^\infty I_{i,j}(t) dt} \qquad s_{i,j}(\omega) = \frac{\int_0^\infty I_{i,j}(t) \sin(\omega t) dt}{\int_0^\infty I_{i,j}(t) dt} \qquad \qquad \text{Eq. (3)}
$$

 $\omega$ : The laser repetition angular frequency and calculated by multiplying the laser repetition rate with 2  $\Pi$ . By taking Eq. (1) into Eq. (3) and solving the integrals, we can then derive the following relationships between the phasor and the lifetime, given by Eq. (4)

$$
g = \sum_{i=1}^{N} \frac{f_i}{1 + \omega^2 \tau_i^2} \qquad s = \sum_{i=1}^{N} \frac{f_i \omega \tau_i}{1 + \omega^2 \tau_i^2} \qquad \text{Eq. (4)}
$$

 $*$  N is the number of the fluorescent species.  $f_i$  is the fractional contribution of the *i*-th species of the fluorescence lifetime  $\, \tau_{i} \,$  to the total intensity.

For a single-lifetime species ( $N = 1$ ), Eq. (4) is reduced to Eq. (5) and the lifetime can be directly determined by the coordinate value of a phasor.

$$
g = \frac{1}{1 + \omega^2 \tau^2} \qquad s = \frac{\omega \tau}{1 + \omega^2 \tau^2} \qquad \tau = \frac{1}{\omega} \left( \frac{s}{g} \right) \qquad \text{Eq. (5)}
$$

For a multiple-lifetime species ( $N > 1$ ), Eq. (4) can be re-written by Eq. (6).

$$
g = \sum_{i=1}^{N} (f_i g_i) \qquad s = \sum_{i=1}^{N} (f_i g_i) \qquad \text{Eq. (6)}
$$
  

$$
g = \frac{1}{1 + \omega^2 \tau_i^2} \qquad s = \frac{\omega \tau}{1 + \omega^2 \tau_i^2}
$$

Ref: ISS, FLIM Analysis using the Phasor Plots

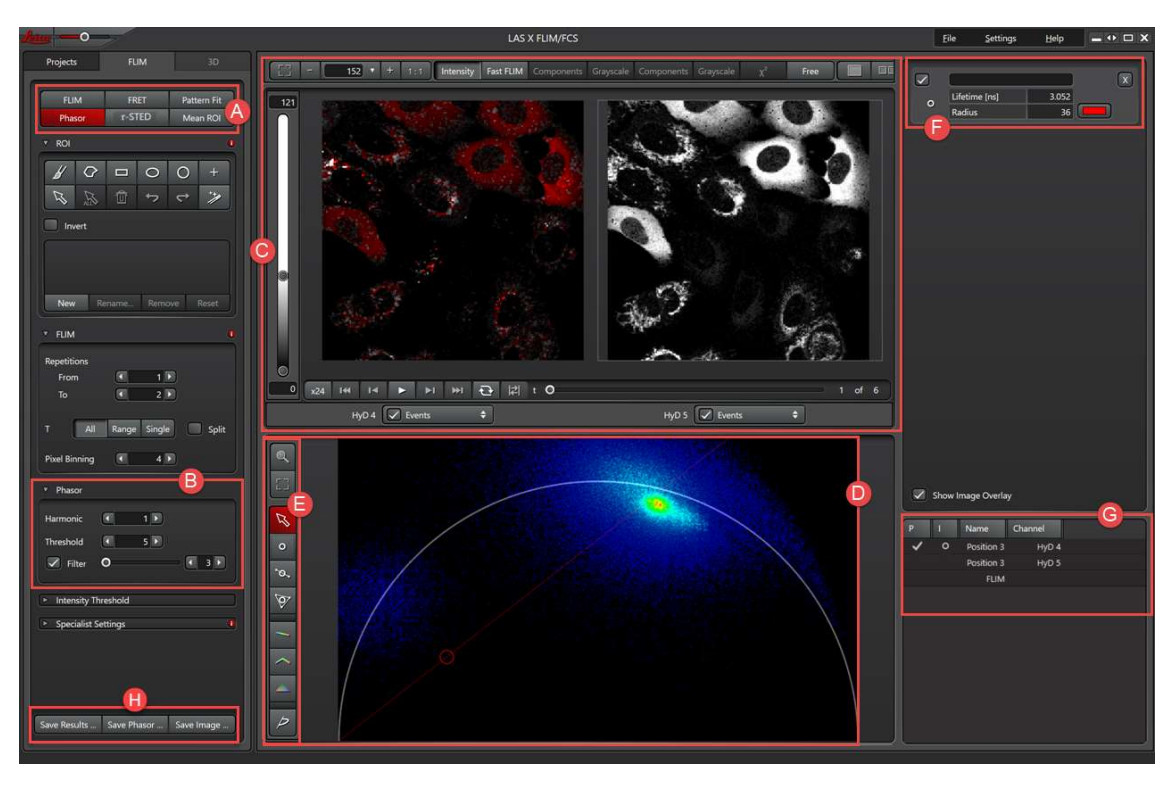

**■** Selection field for the various FLIM methods. Here, you select the Phasor method.

<sup>®</sup> Phasor dialog for settings of the display in the display window.

○<sup>C</sup> Display window for the FLIM image. Intensity mode is the default setting for the phasor plot method.

- ○D Phasor display window.
- **◯** Toolbar for the phasor plot.
- ○<sup>F</sup> Data display of the components for the each selected tool for the phasor plot.
- ○<sup>G</sup> Display of the loaded image data records.
- $\Theta$  Buttons for various save options e.g. you can save the Phasor Plot as an RGB image.

36-<sup>®</sup>

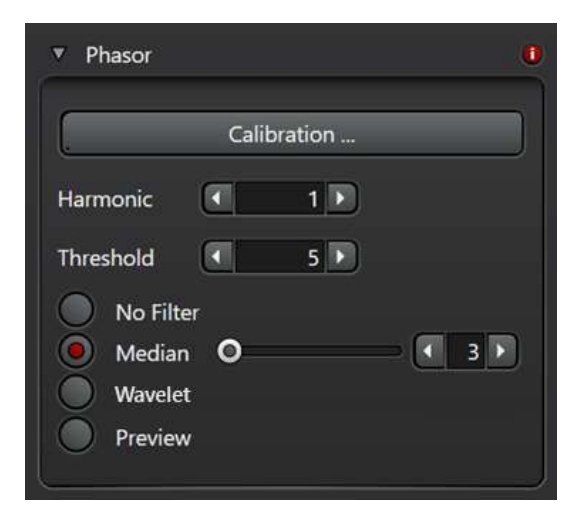

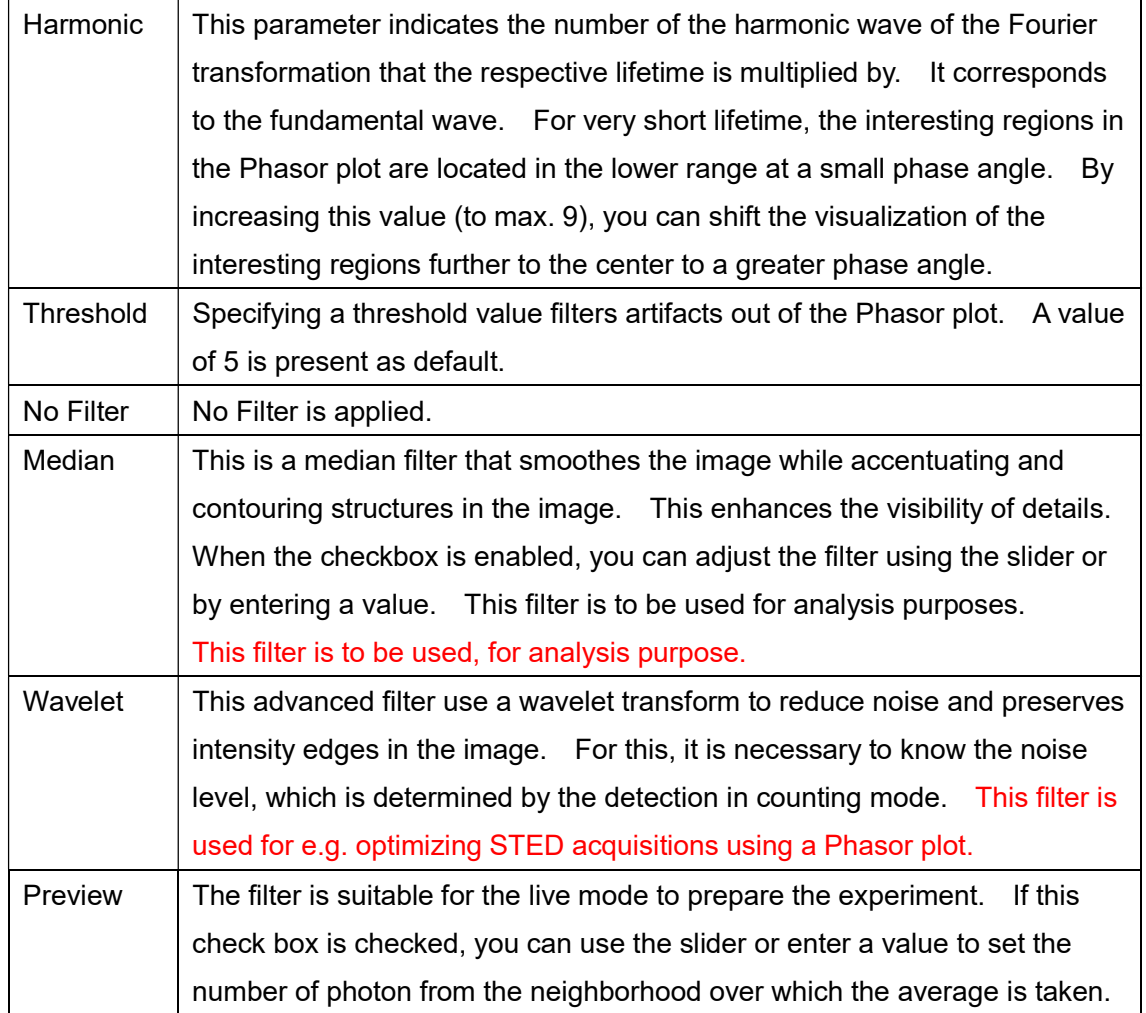

#### 36-<sup>©</sup> Phasor Diagram

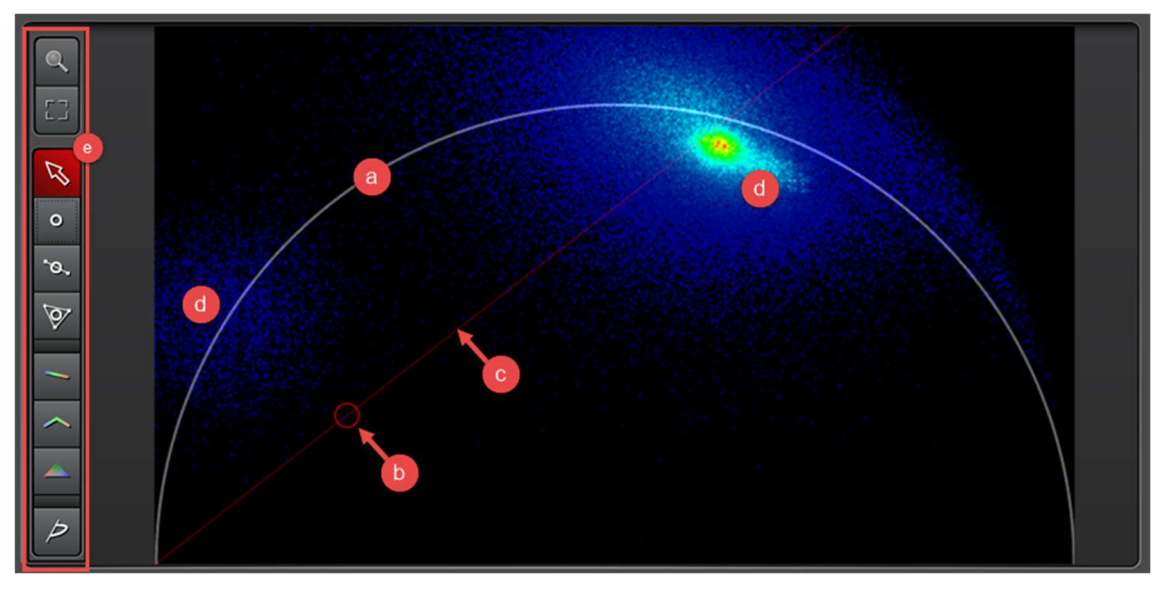

#### **a** Universal Circle

**■** Circle cursor with phase line (
ightarrow hetalsplay window, those pixels that are located within the cursor are displayed in color in the intensity image.

○c Phase line. It represents the angle of the phase shift.

○D Cluster of lifetimes. They refer to the individual lifetime components.

Monoexponential components are located on the semicircle, multiexponential components below the semicircle.

○e Toolbar. Depending on which select, youcan adjust the appearance and perform analyses.

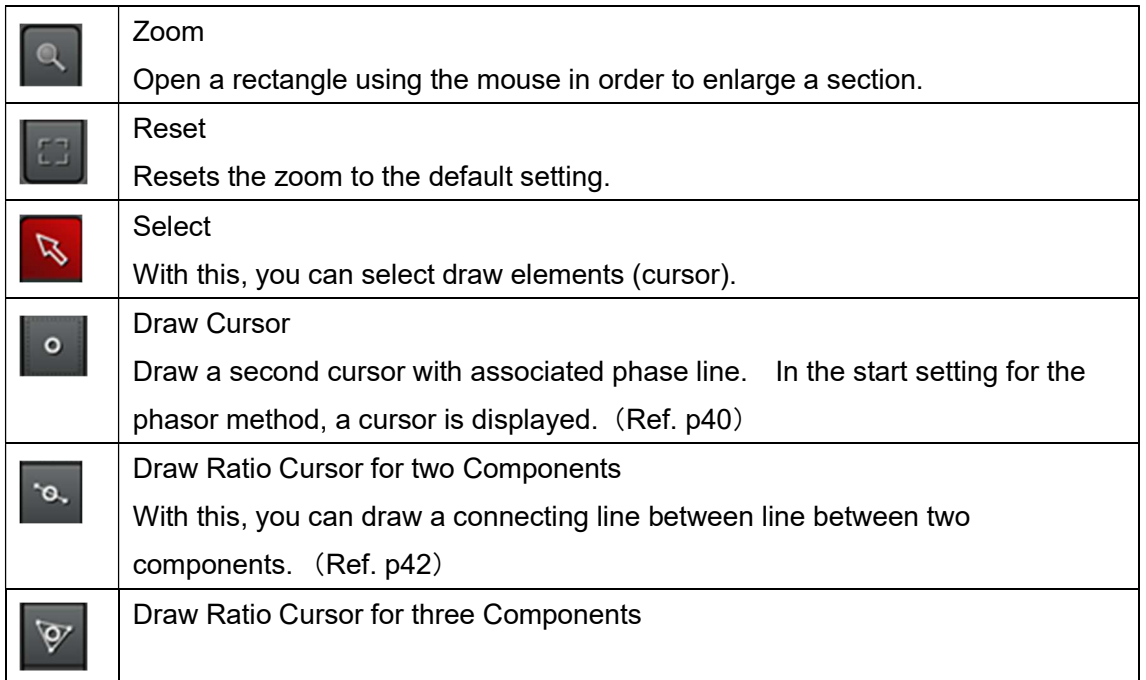

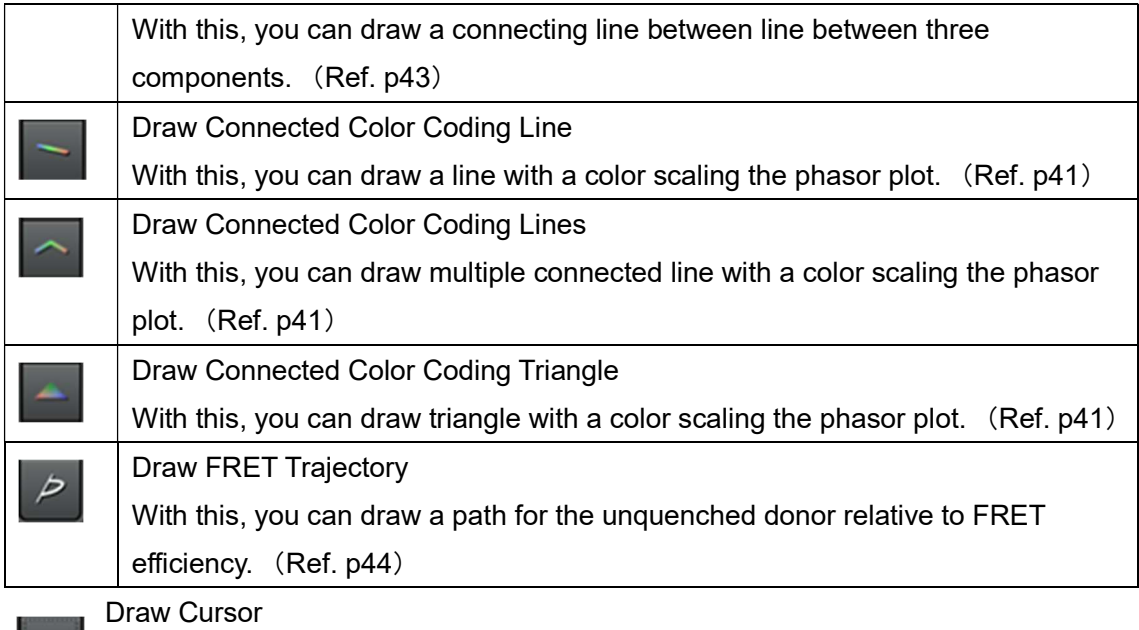

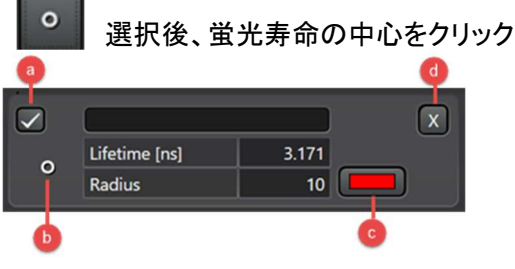

**◎** You can show and hide the cursor and the phase line foet his component using the checkbox.

- **B** The associated tool is displayed with its symbol.
- ○c Using the color field, you can adjust the color of the cursor and phase line.
- ○D By clicking X, you disable the selected tool.

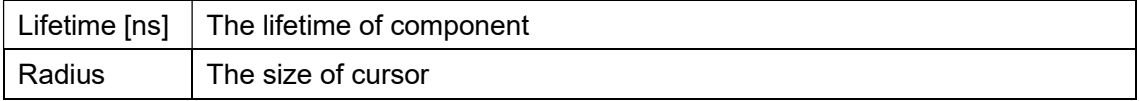

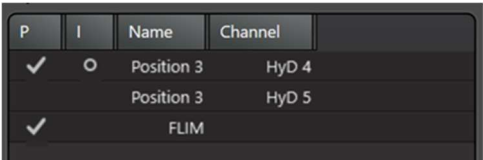

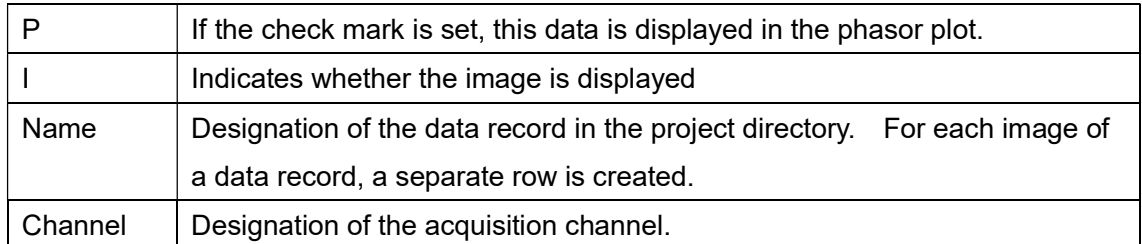

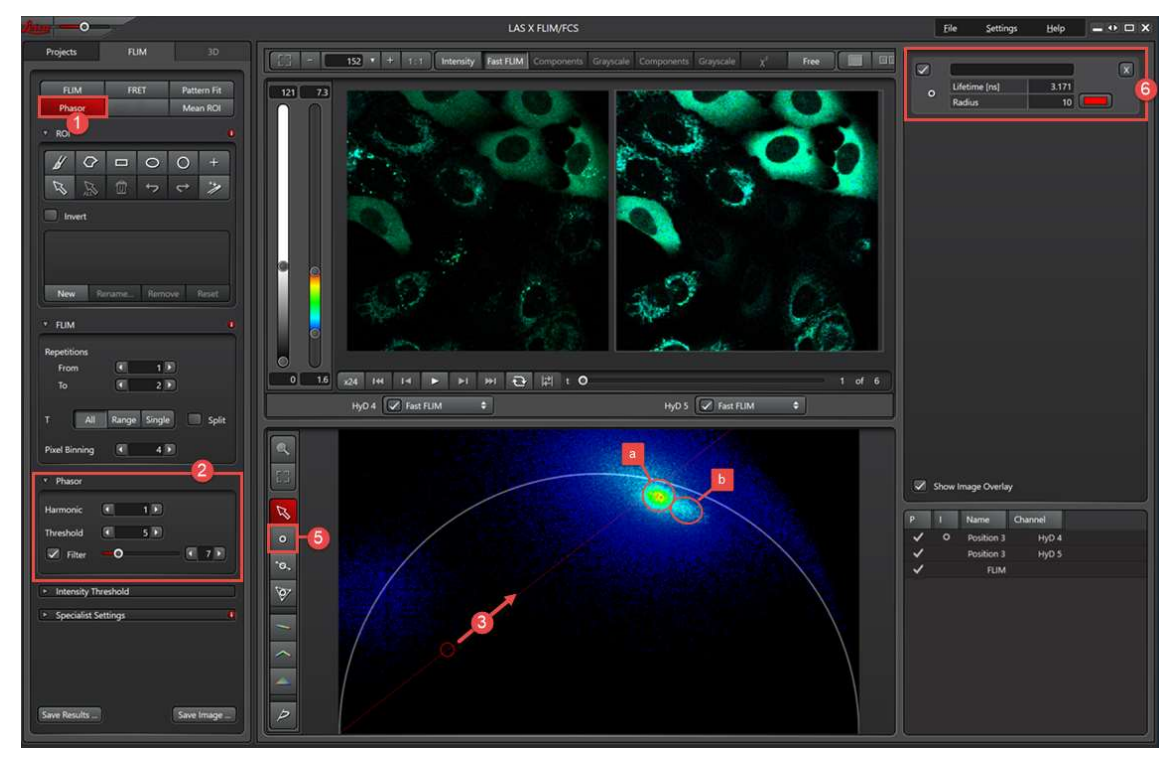

Determining and Visualizing the Lifetime using the Phasor Method

1. Select the Phasor method  $(1)$ . The Phasor diagram  $(2)$  is displayed. Two pixel clusters can be discerned, which points to the presence of two components: a strong one  $(b)$  and a weak one  $(b)$ . In the following, you define the strong components and determine the associated lifetime.

2. Adapt the setting in the Phasor dialog  $(2)$  in such a way that the visualization of the pixel clusters in the phasor diagram is clearly recognizable.

3. Move the cluster over the first pixel cluster  $(3)$  with the mouse button pressed down.

4. Adjust the cursor size to the pixel cluster using the mouse wheel.

5. At the top right edge of the screen  $(6)$ , a field is displayed for the cursor where you can read off the lifetime for the defined component.

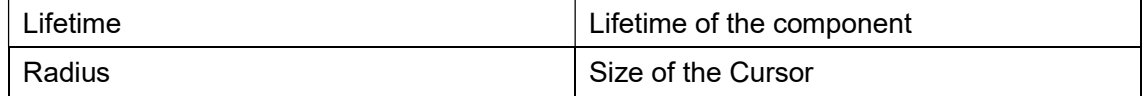

6. In order to define the second component, select the Draw Cursor tool from the toolbar

(⑤). A second cursor with phase line is displayed.

7. Repeat steps 3 to 4 dor the second component.

Adding Color Coding in the Phasor Diagram

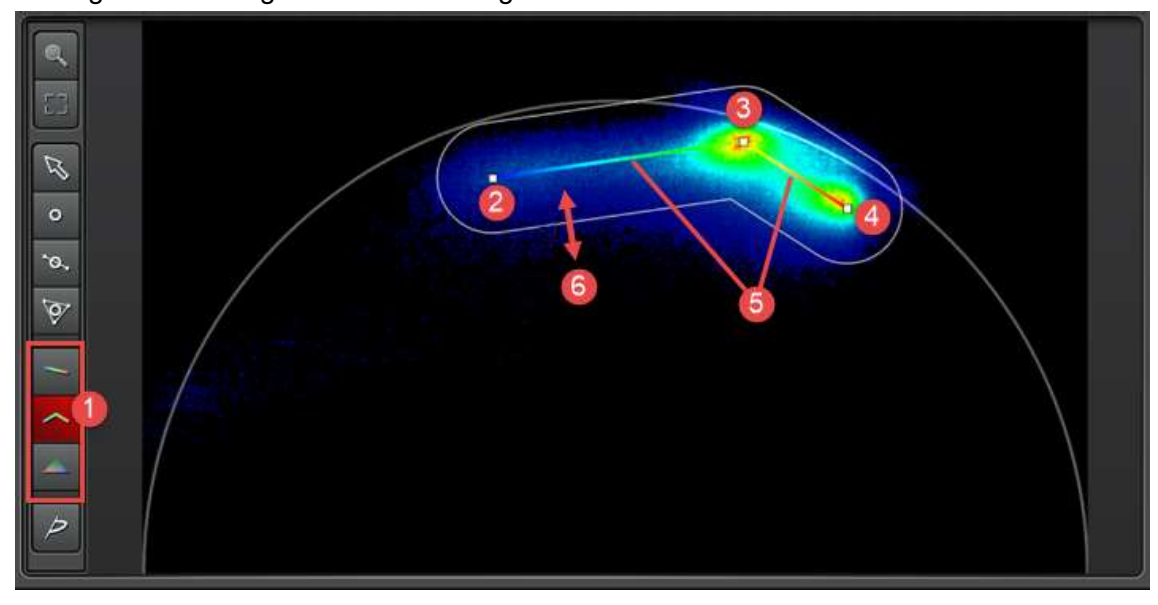

1. Click on the desired tool from the toolbar to select it  $(1)$ .

2. Draw a line, connecting line or triangle by clicking the starting point  $(Q)$ ), holding down mouse button, drawing the line to the next point and releasing the mouse button there  $(3)$ . For all further points, repeat the operation  $(3)$  and  $(4)$ ).

Depending the selected tools, the lines are plotted with a color gradient from red to blue (). In addition, a white frame marks the range  $(6)$  to which the color coding is to be applied. All pixels outside this range are displayed in white in the intensity image.

3. You can adjust the range by clicking the white line and dragging it to the desired distance  $(\textcircled{\textcircled{\textcirc}})$ . In this window, the intensity image is displayed within the defined range with color coding  $(\mathcal{D})$ .

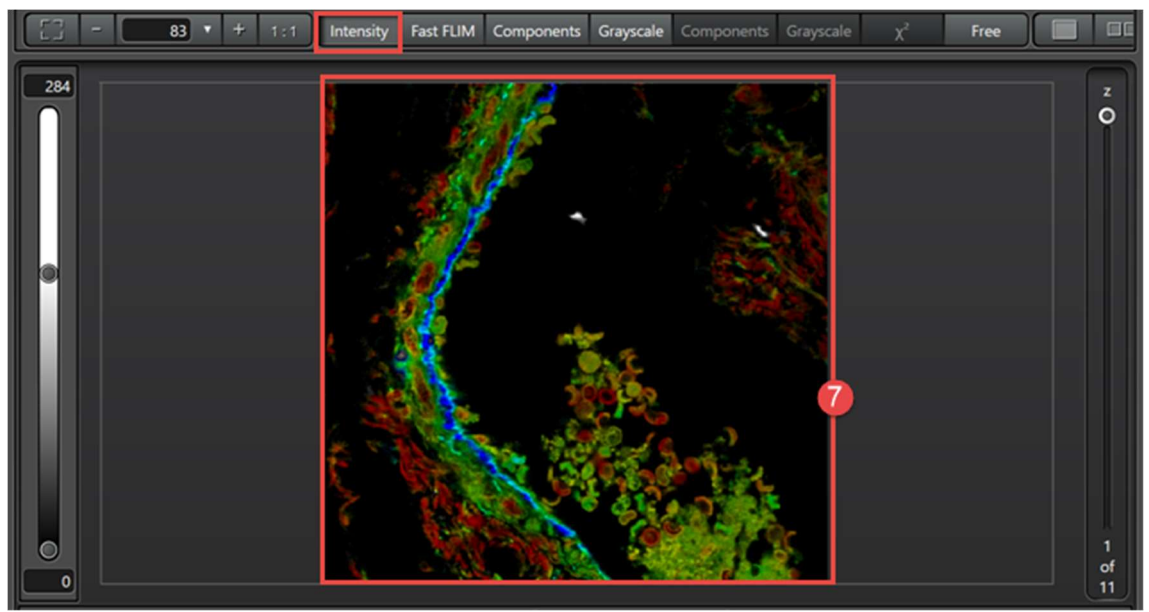

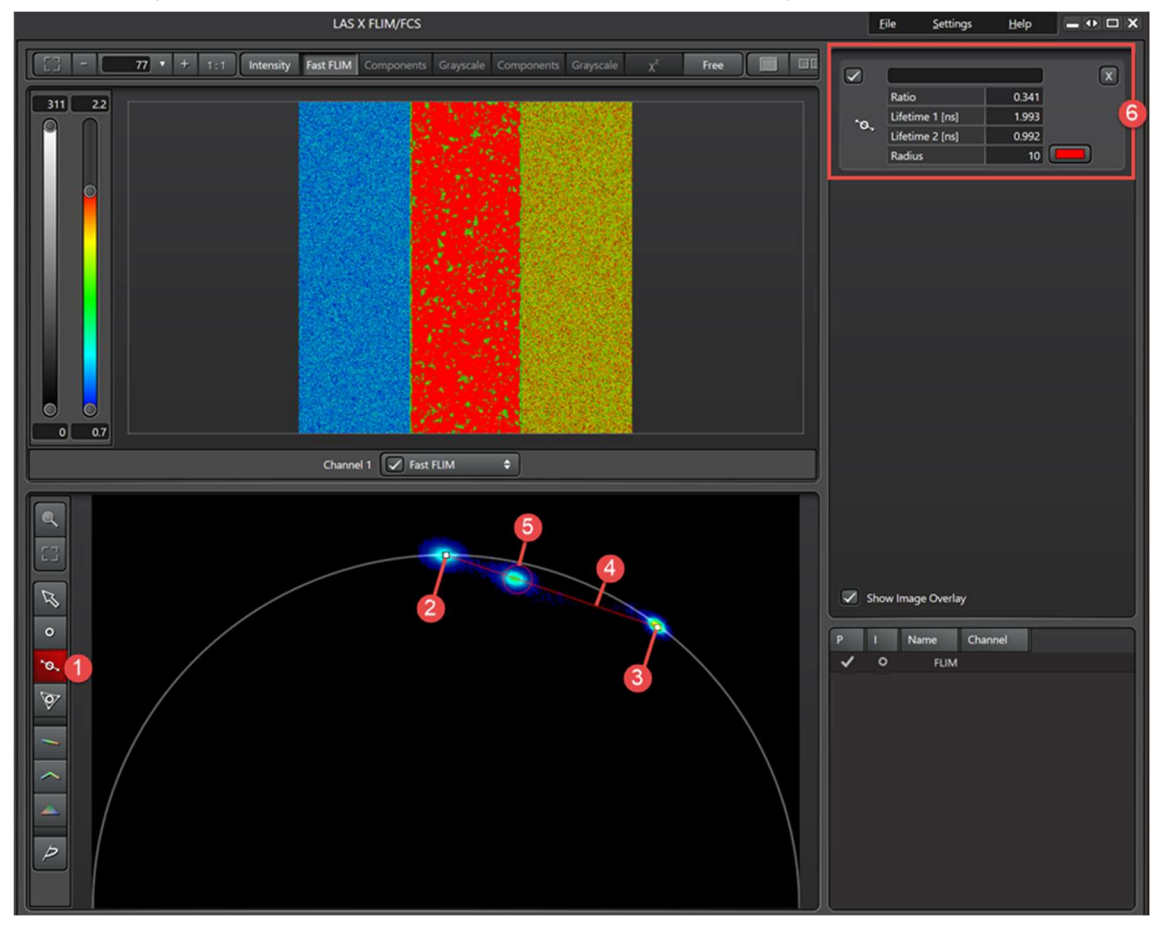

# Determining the Ration of Two Components in the Phasor Diagram

1. Select the Draw Ration Cursor for two Components tool by clicking it on the toolbar (①).

2. In the Phasor plot, click the center of the area that represents 2 components  $(2, 3)$ .

3. Finish the graphic by clicking. The connecting line is drawn using the cursor  $(4)$ 

4. Hold the cursor, hold the mouse button pressed and move the cursor back and forth along the connecting line and adjust its size  $(5)$ . This component contains two lifetimes and has its position below the universal circle.

5. In the respective position, the associated data is displayed in the top right area  $(6)$ .

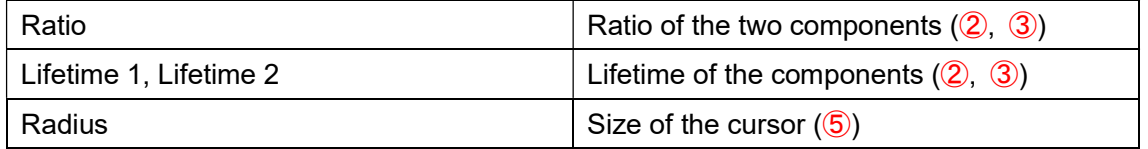

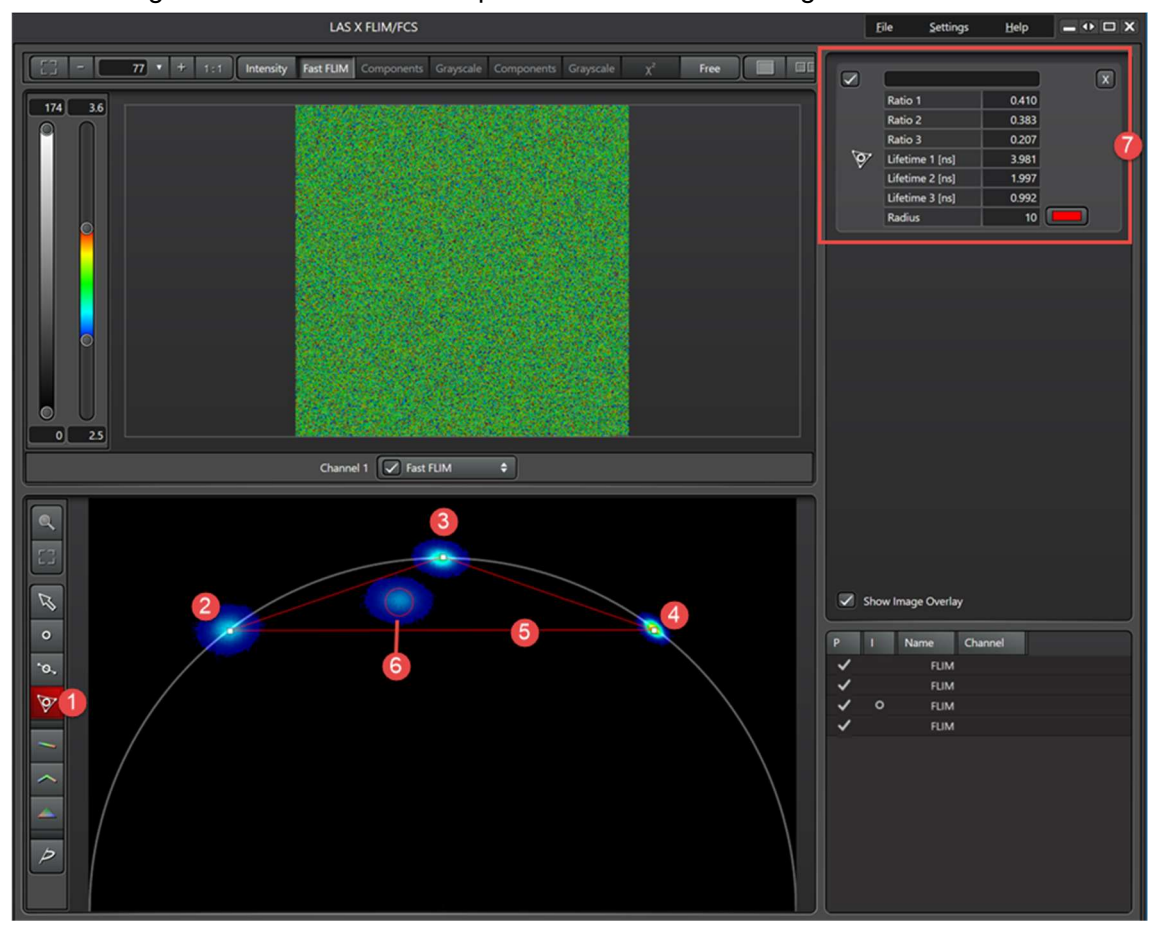

# Determining the Ration of Three Components in the Phasor Diagram

1. Select the Draw Ratio Cursor for three Components tool by clicking it on the toolbar (①)

2. In the Phasor plot, click the center of the area that represents 2 components  $(2, 3)$ , ④).

3. Finish the graphic by clicking. The connecting line is drawn using the cursor  $(\textcircled{\$})$ .

4. Hold the cursor, hold the mouse button pressed and move the cursor back and forth along the connecting line and adjust its size  $(\widehat{6})$ . This component contains two lifetimes and has its position below the universal circle.

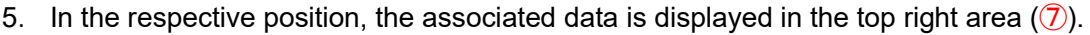

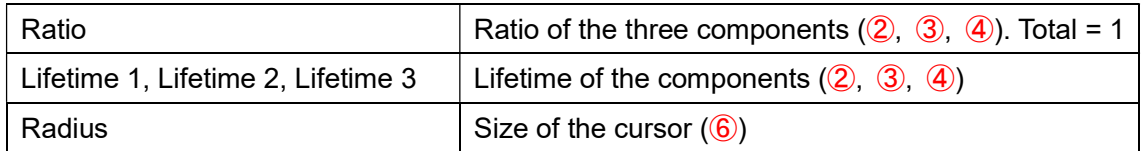

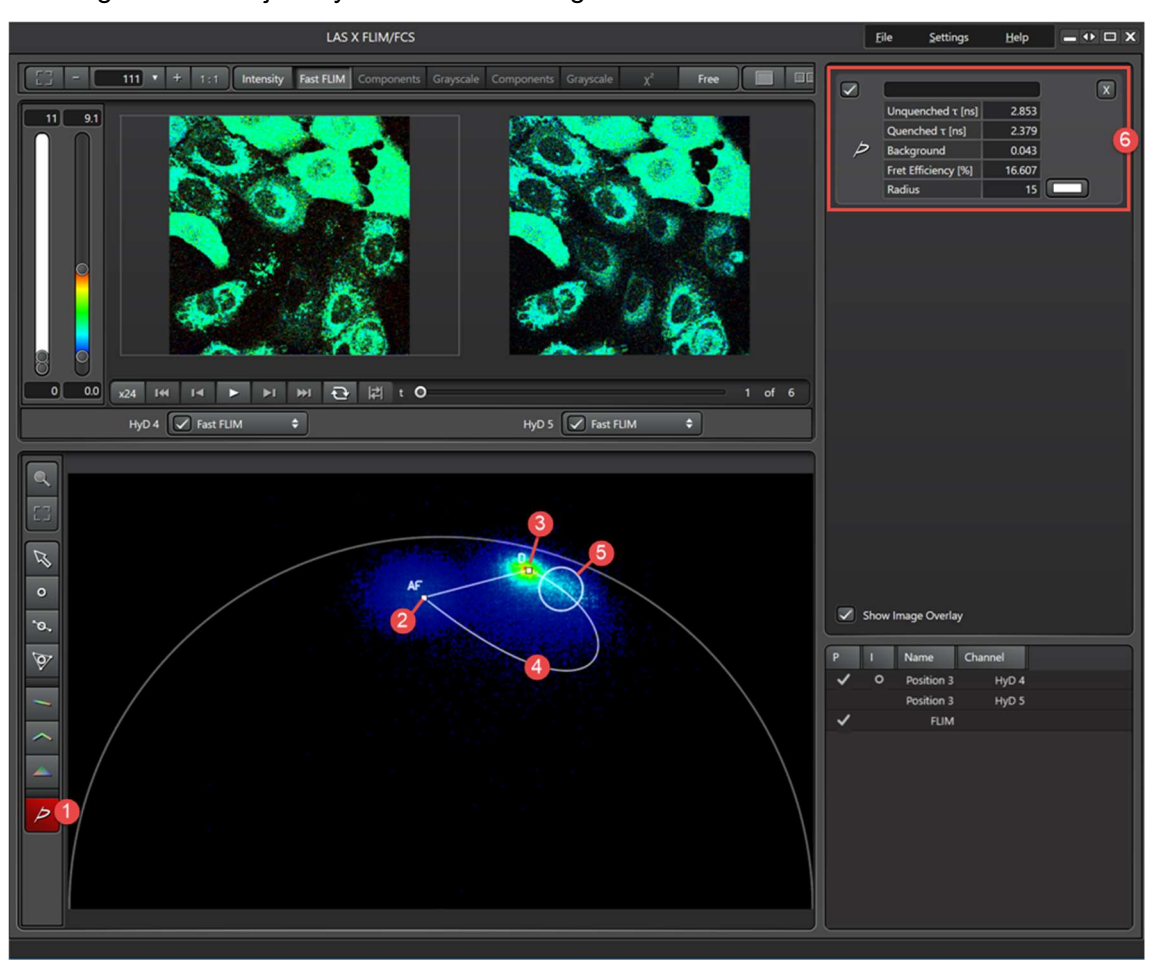

#### Drawing a FRET Trajectory in the Phasor Diagram

1. Select the Draw FRET Trajectory tool by clicking it on the toolbar  $(1)$ .

2. In the Phasor plot, click the center of the region that corresponds to autofluorescence (②)

3. Then, press and hold the mouse button to draw a line the component that corresponds to the unquenched donor (③)

4. Finalize the graphic by double-clicking. The FRET Trajectory is draw together with this  $\mathcal{A}(\mathbf{\Theta})$ .

5. A Cursor for the analysis of the quenched donor (FRET) is displayed. Click the cursor and move It back and forth along the trajectory with the mouse button pressed  $(5)$ .

6. In the respective position, the associated data is displayed in the top right area  $(6)$ .

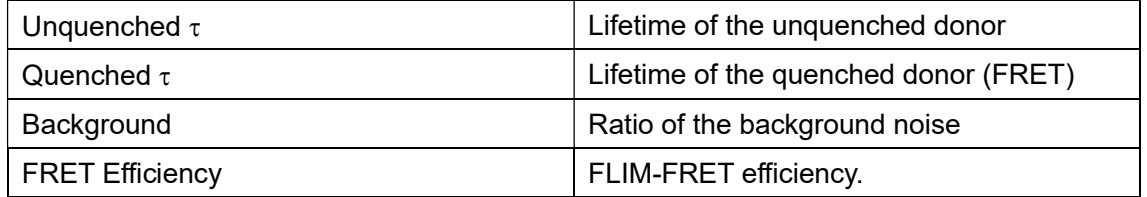

# Images from Phasor Method

画像上で右クリックし、Export Raw Image を選択すると、下記画像が表示されます。

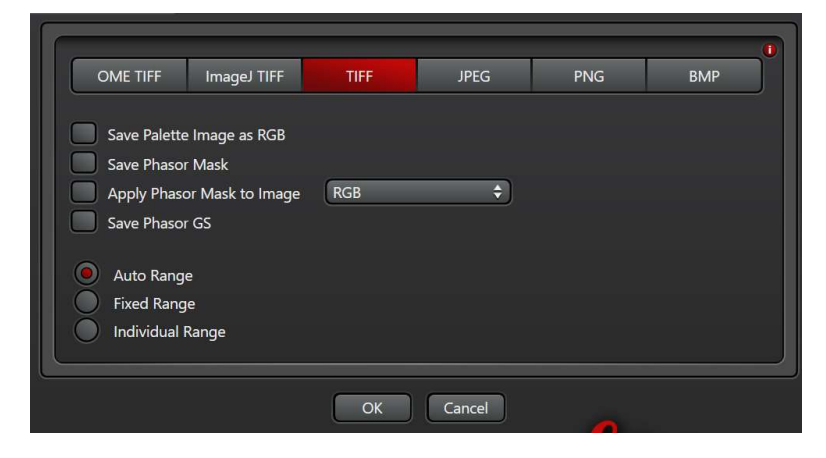

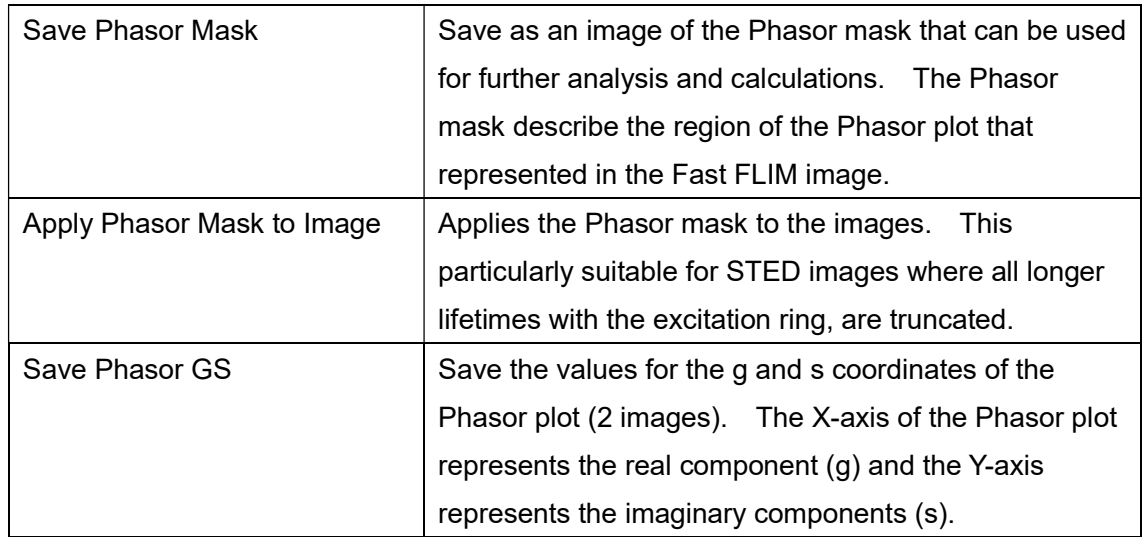

H Save Image (Ref. page 33)

# Save Result

The current status of all analysis result is stored, including all settings, in the project directory. The data can be called up again in LAS X and further analyzed.

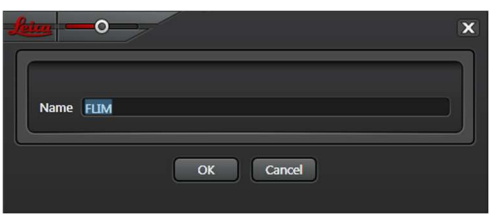

# Save Phasor

You can save the Phasor plot as an RGB image in the project directory. Select Split (Ref. page 10), then Z Stack or Time series data are saved as video in the format.

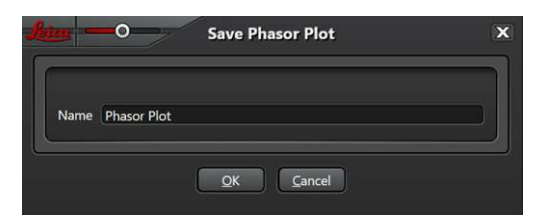

# $\tau$ STED: What Is This ?

The  $\tau$ STED method exploits the difference in the lifetimes by applying the component separation from the Phasor plot to STED images. In STED images, shorter lifetimes are mostly located in the range of the de-excitation donut, whereas the longer lifetimes primarily occur in the central excitation range. All longer lifetimes that are still present in the range of the de-excitation ring (donut) and the image background are filtered out, which increases the lifetime contrast between the central excitation range and de-excitation ring. This allows for improving the S/N and the resolution.

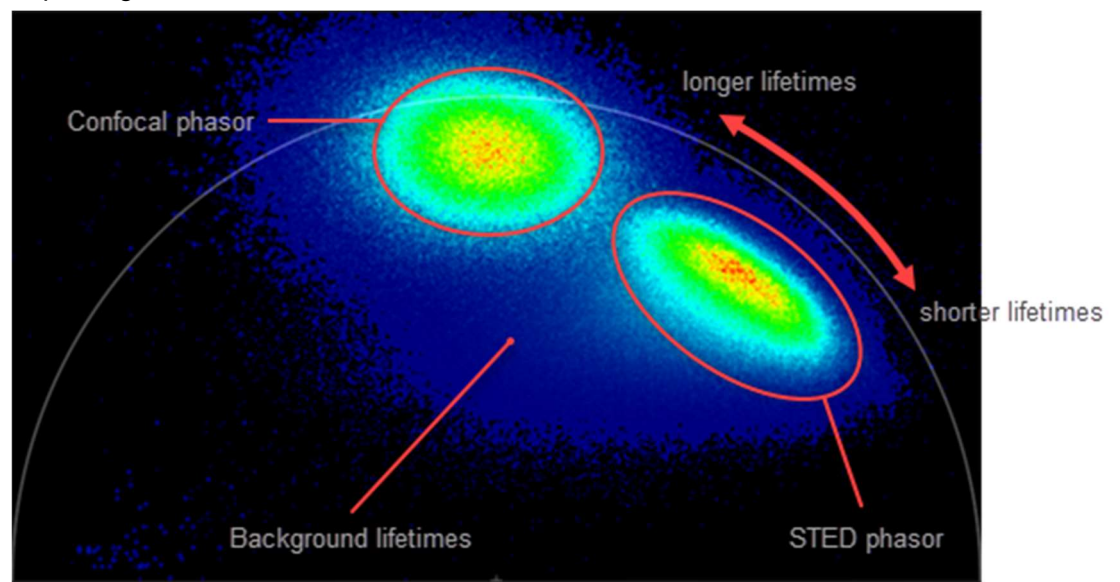

# $\tau$ STED: The User Interface

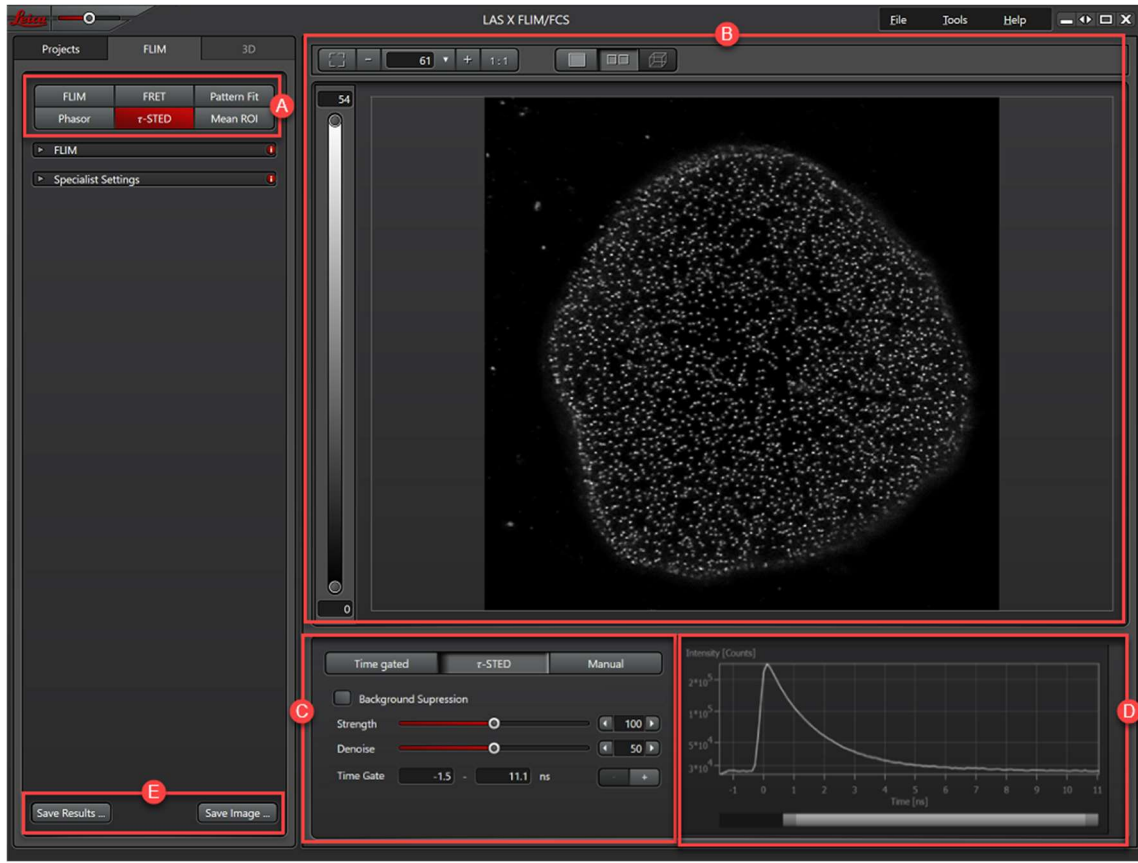

 $\odot$ : Selection field for the various STED-visualization method. Here, you select the  $\tau$ STED method.

 $\circledR$  : Display window for the FLIM image. An intensity image is displayed for the  $\tau$ STED method.

- ©: Setting range for the various STED method. The τSTED is default. Time Gate serves as a comparison with the conventional methods.
- ○<sup>D</sup> :The lifetime Decay Curve of the FLIM image is displayed here.
- ○<sup>E</sup> :Buttons for various save options, Save Image/Result

# Display Methods: Time gated and  $\tau$ STED

Time gated  $\tau$  STED Manual

The various methods are described for the range FLIM to  $\tau$ STED with their adjustment options and results. You can adjust phasor mask itself under Manual.

The following figure shows the result of the three methods side-by-side. The highest resolution can be achieved with the  $\tau$ STED.

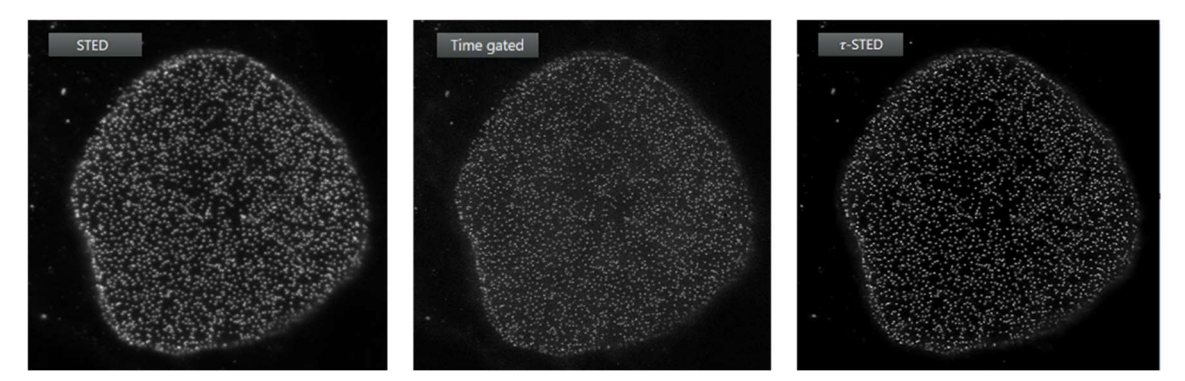

Multi-channel Acquisitions

 $\tau$ STED is also possible for multi-channel acquisitions. A button for channel selection is displayed for any channel. It is also possible for images without STED to be in one channel and images with STED to be in another channel.

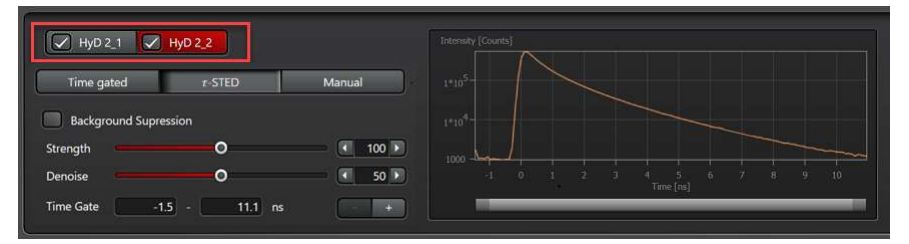

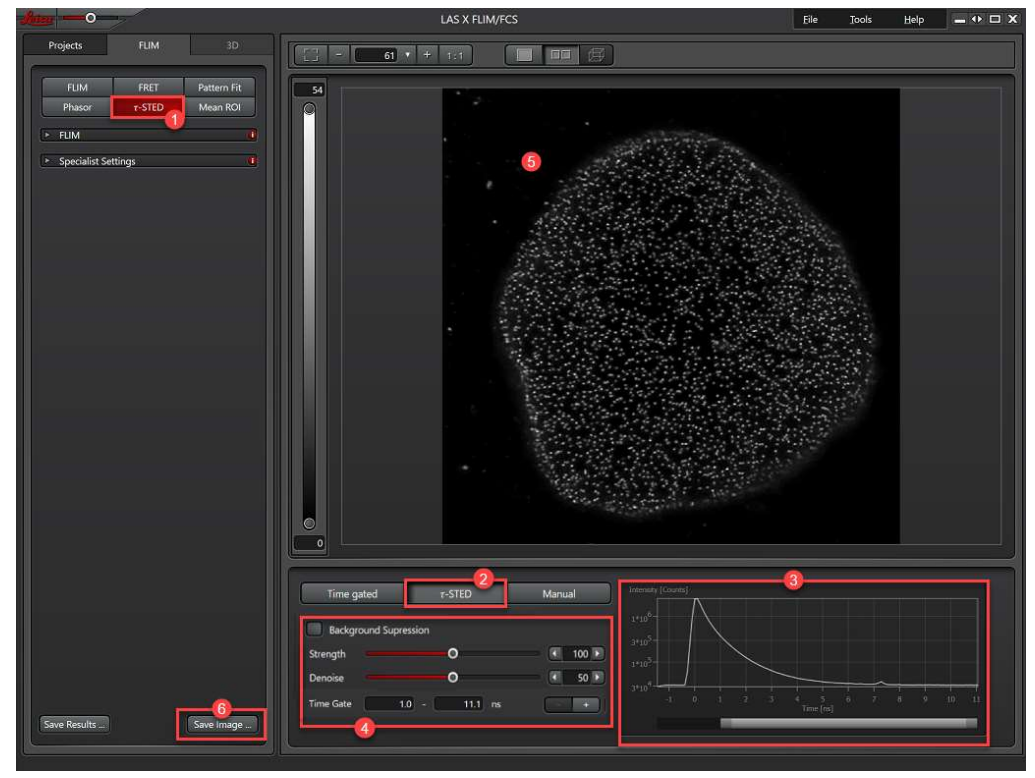

STED: Automatically Optimizing STED Analyses Using the FLIM Phasor Method

Select the  $\tau$ STED①, then the  $\tau$ STED method② has already been preselected. The lifetime decay curve of the fast FLIM image is displayed in the area on the right③. Adjust the Background settings ④.

Fluorescence emission central area STED depletion donut

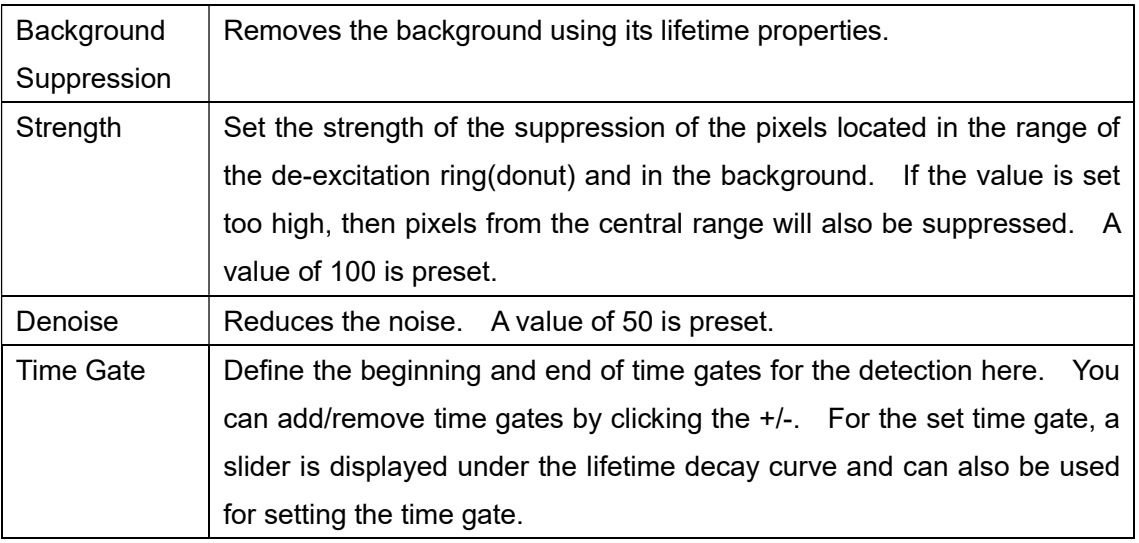

Save the Image by clicking the Save Image button⑥.

# Time gated

You can set a time gate for the detection here. You can improve the resolution by doing this, but with a lower signal strength.

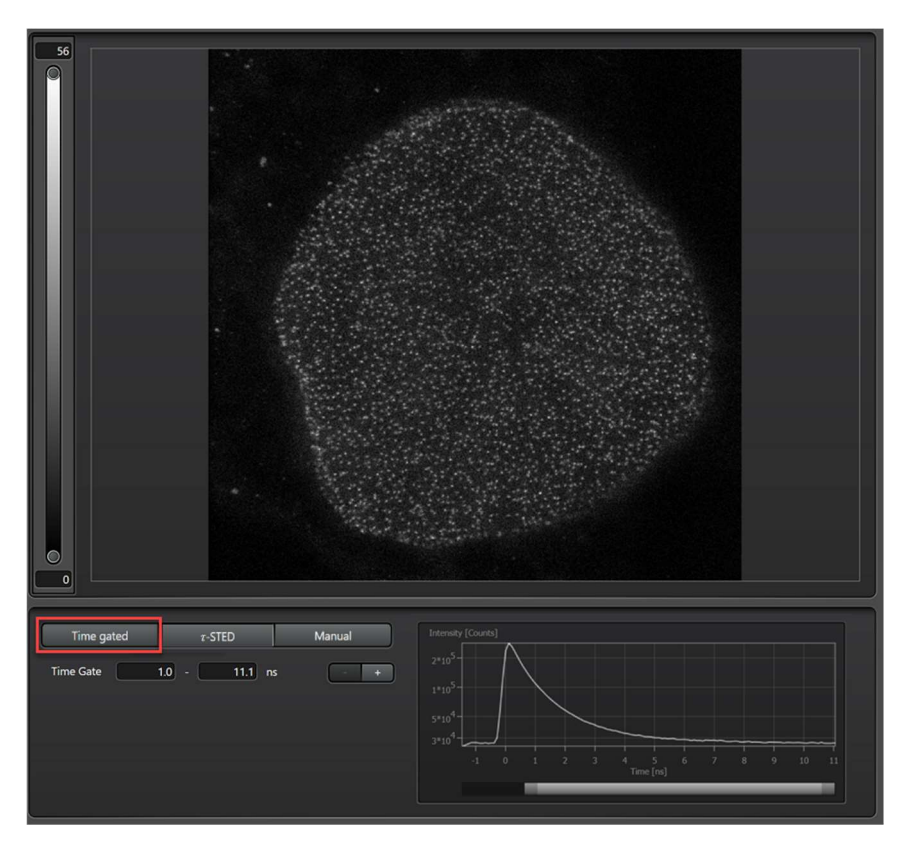

Time Gate : You can define the beginning and end of the time gate here. You can add/remove time gate by clicking the +/-. sing. For the set time gate, a slider is displayed under curve and can also be used setting the time gate. Save the Image by clicking the Save Image button.

# Manual

You have the option here of manually configuring the Phasor mask.

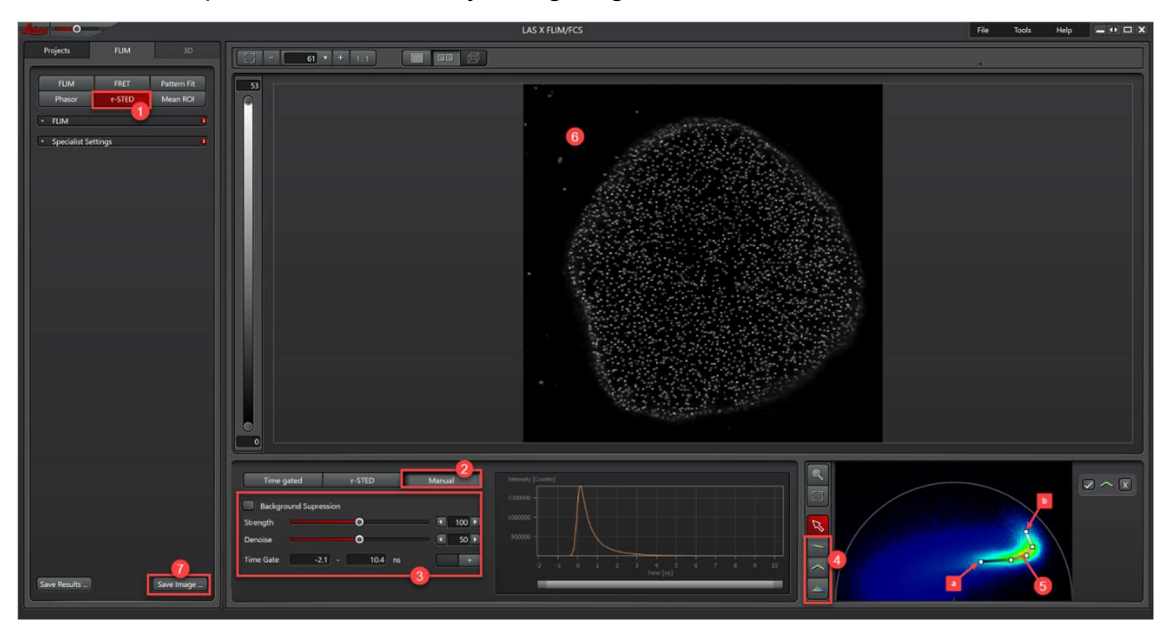

Select the  $\bigcirc$  STED and  $\bigcirc$  Manual method. The area on the right shows the Phasor Plot of FLIM image. The line corresponds to the basis for calculating  $\tau$ STED. Configure the desired settings③.

Add black and white color coding to the FLIM image to show the intensities. To do so, select one of the tools from the toolbar $\mathcal{A}$ . A black and white LUT is stored for the tools. Draw a connected line into the desired are of lifetime component⑤.

As the beginning point (Black), select a point with short lifetimes in the border area of the Phasor (a). Since longer lifetimes also occur in the background, the Phasor shows curvature to the left. Therefore, set your beginning point in the background area. Then draw a line along the phasor and, as the end point (White), select a point with long lifetimes in the border area of the Phasor(b).

The display window will show the  $\tau$ STED as an intensity image in grayscale, in other words, the longer lifetime, the brighter the corresponding pixels⑥.

Save the Image by clicking the Save Image button⑥.